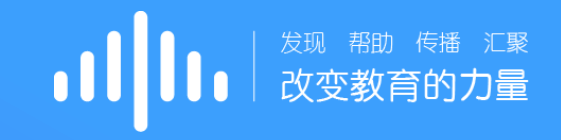

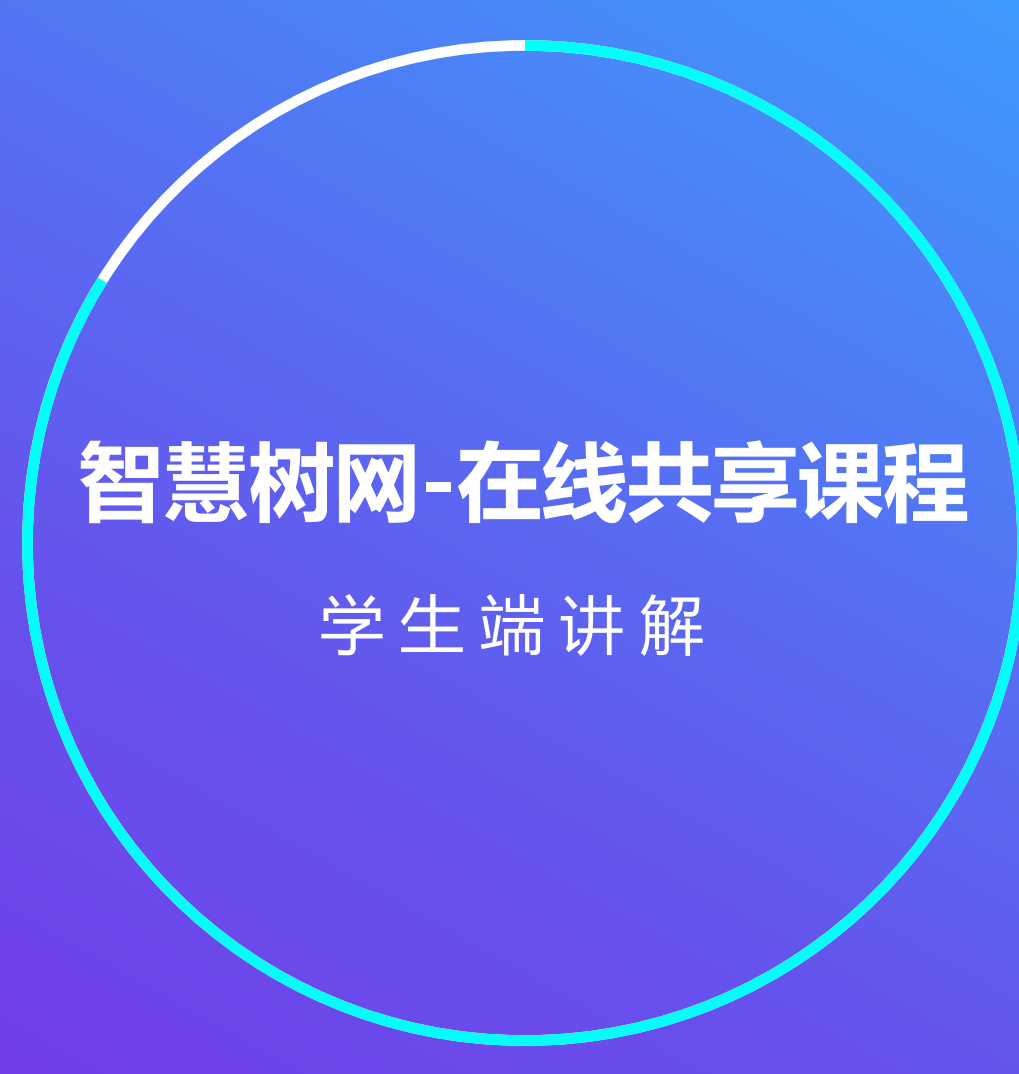

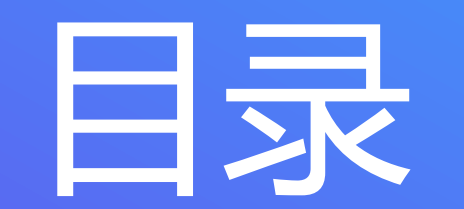

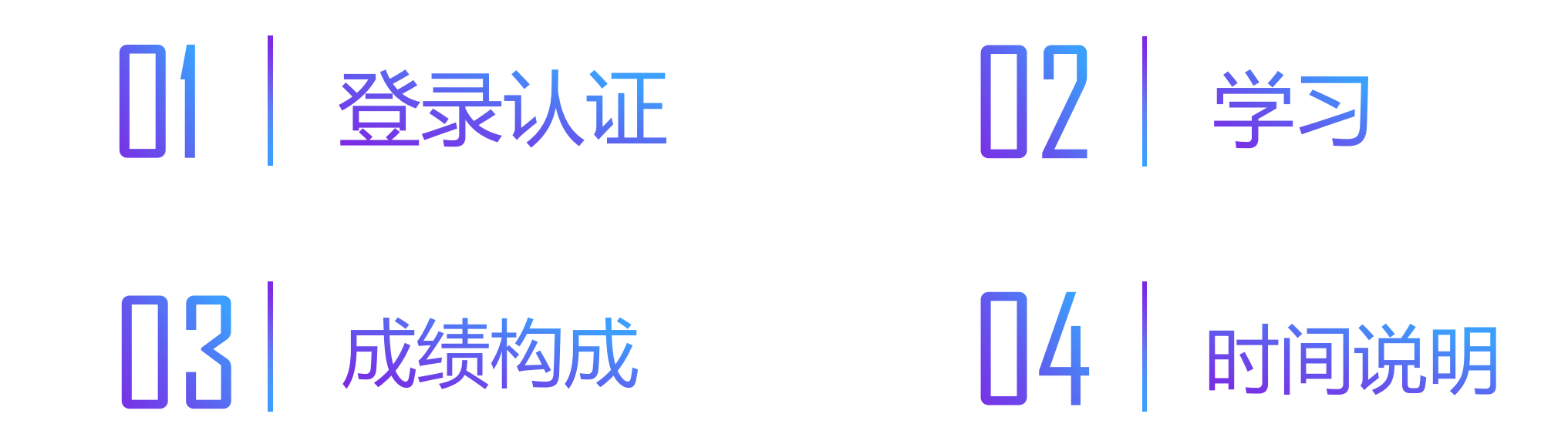

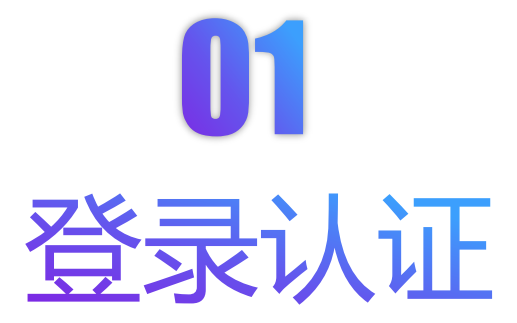

#### Web端: 建议使用**火狐/谷歌**浏览器, 打开平台地址: www.zhihuishu.com。

App端: 扫码下载"知到"app,或在安卓应用宝、苹果App store搜索"知到"下载。

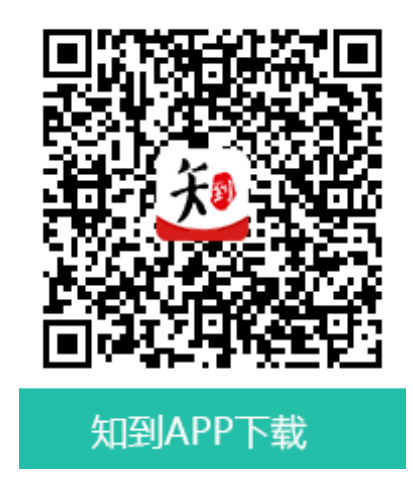

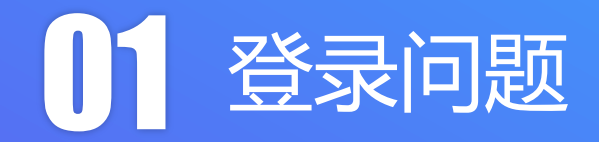

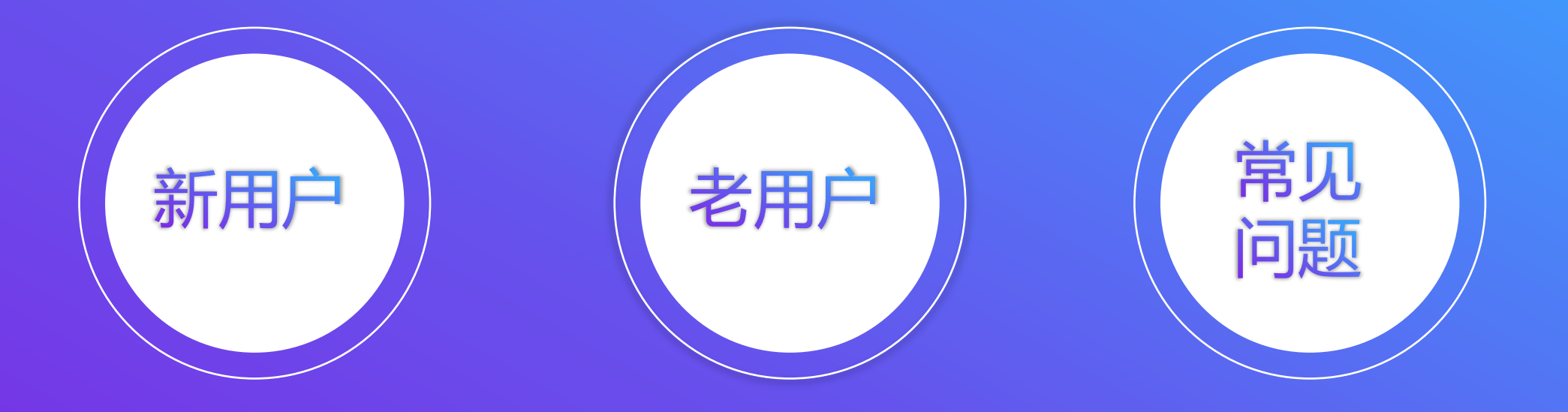

#### 新用户 (Web端)

#### 1.使用学号登录,输入学校名字、学 号及初始密码:123456。

#### 2.学号:使用上报给教务处选修课的学号

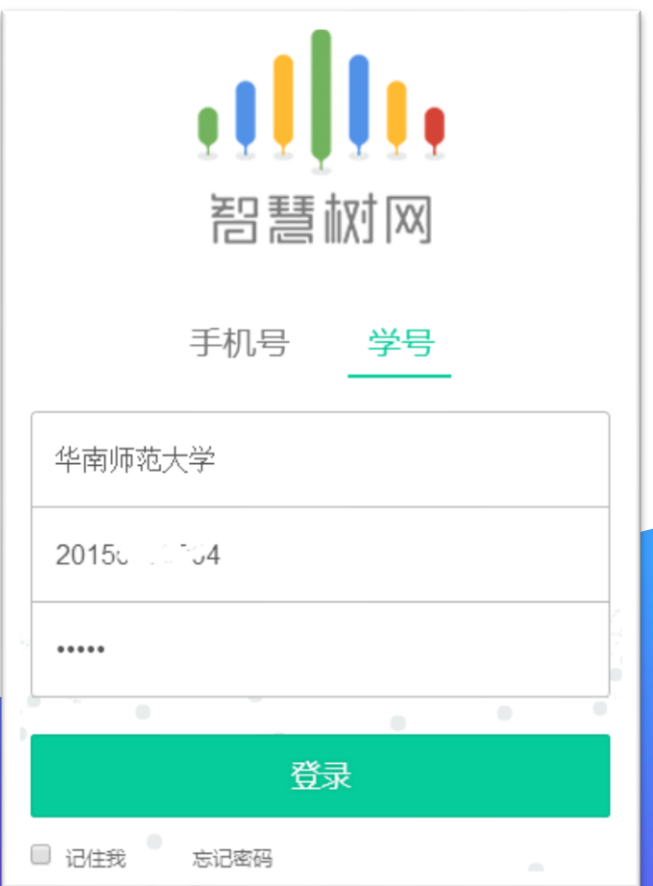

# 新用户 (Web端)

1.登录后会出现认证自 己姓名姓氏的界面。

2.认证姓氏后需绑定手 机号码和邮箱等其他信 息。(请绑定正常使用 的手机和邮箱,以便接 收通知和寻回密码)

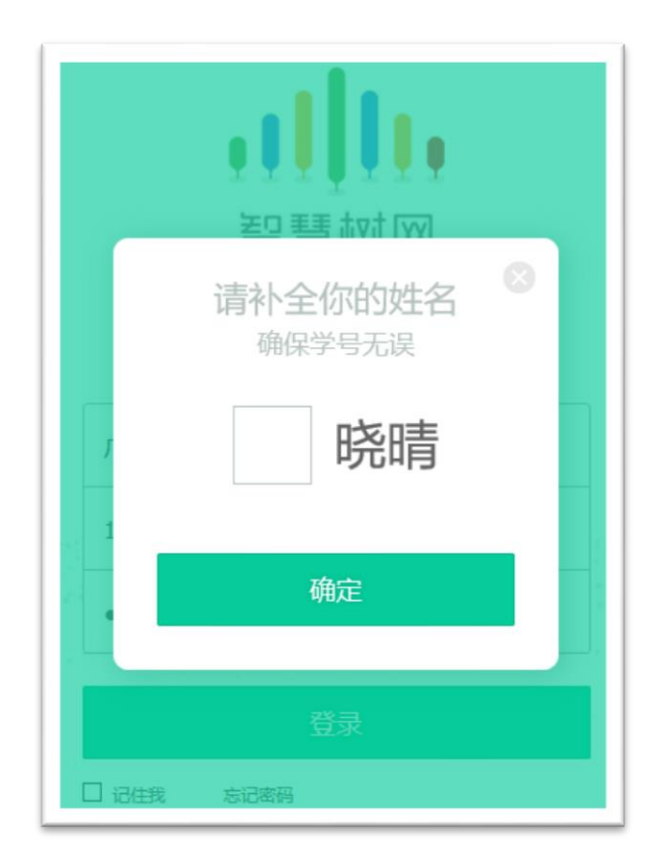

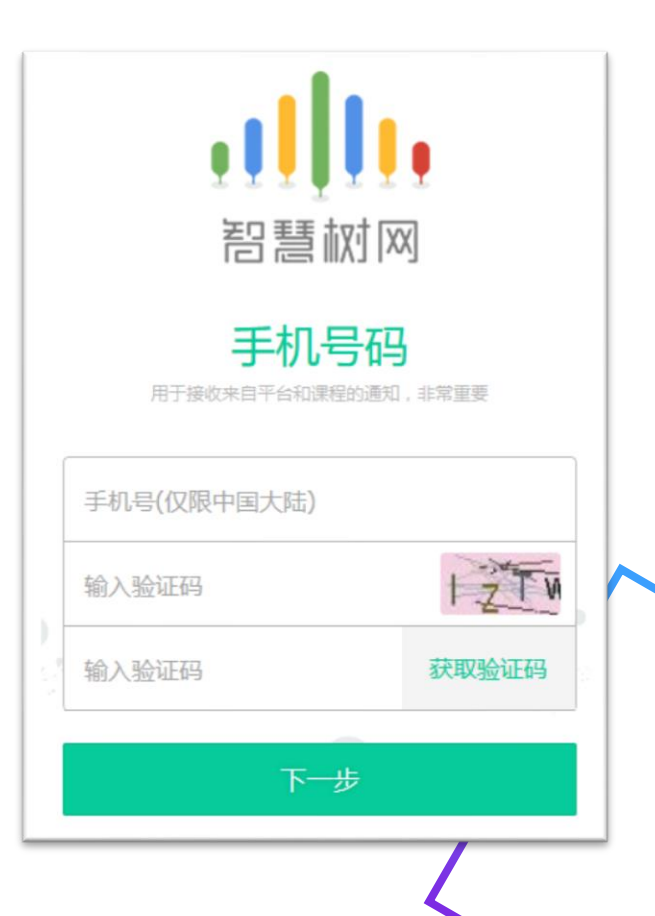

#### 新用户 (Web端)

#### 认证完成后会弹出课程确认信息框,点击"确认课程"即可完成报到

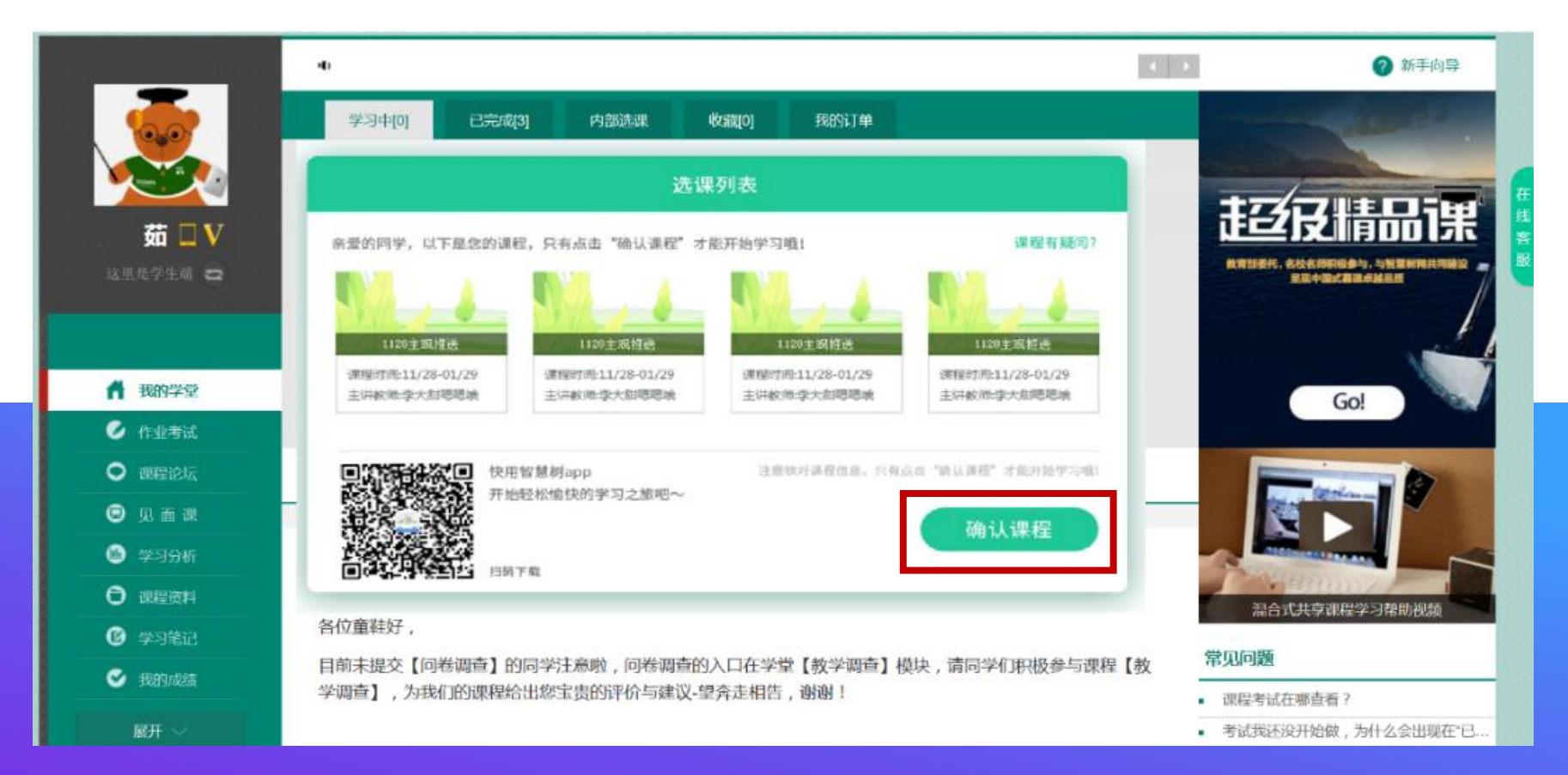

# 老用户(Web端)

#### 1.使用手机号/学号及修 改过的密码登录。

2.如初次认证时未绑定 邮箱,可登录后在设置 中绑定,以便接收通知 和寻回密码

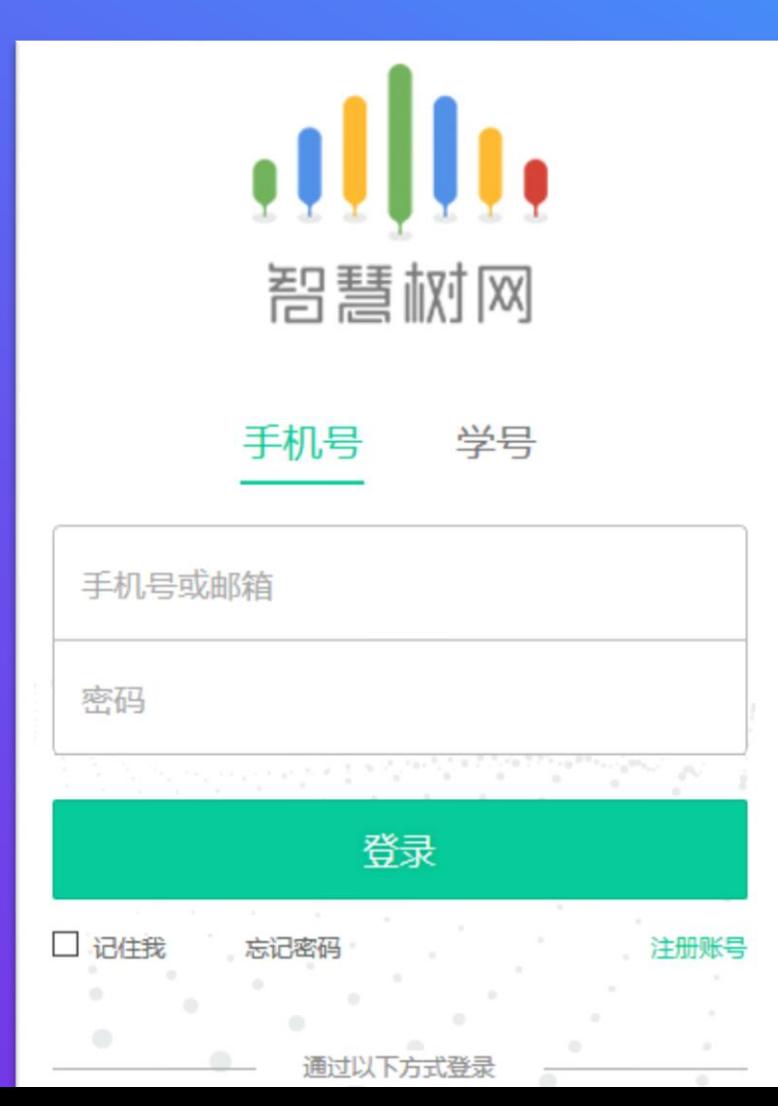

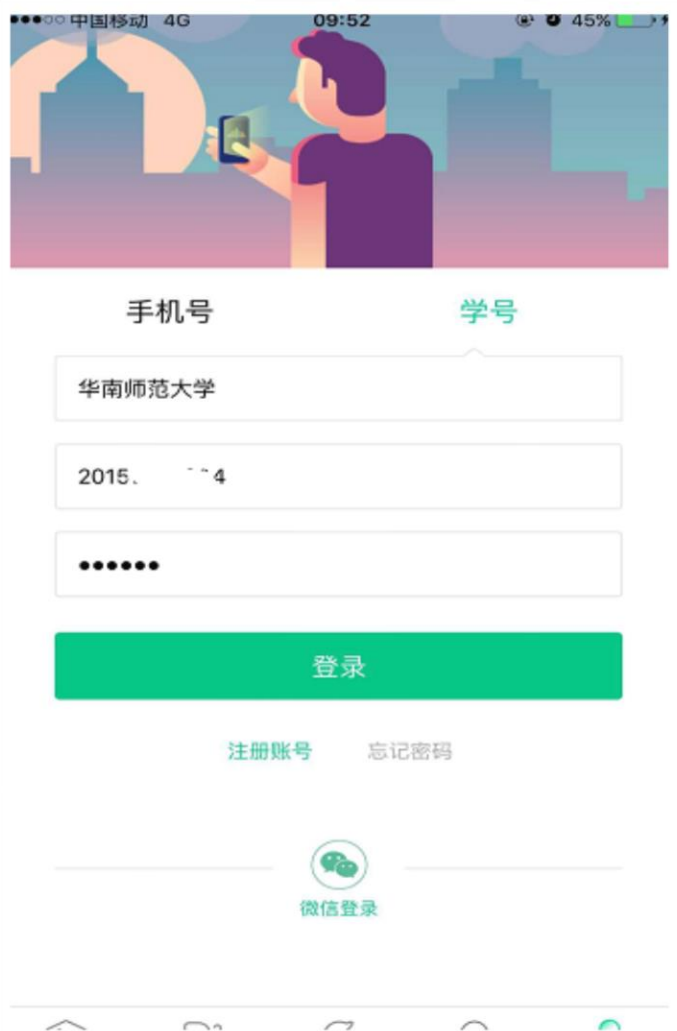

## 老用户(Web端)

#### 认证完成后会弹出课程确认信息框,点击"确认课程"即可完成报到)

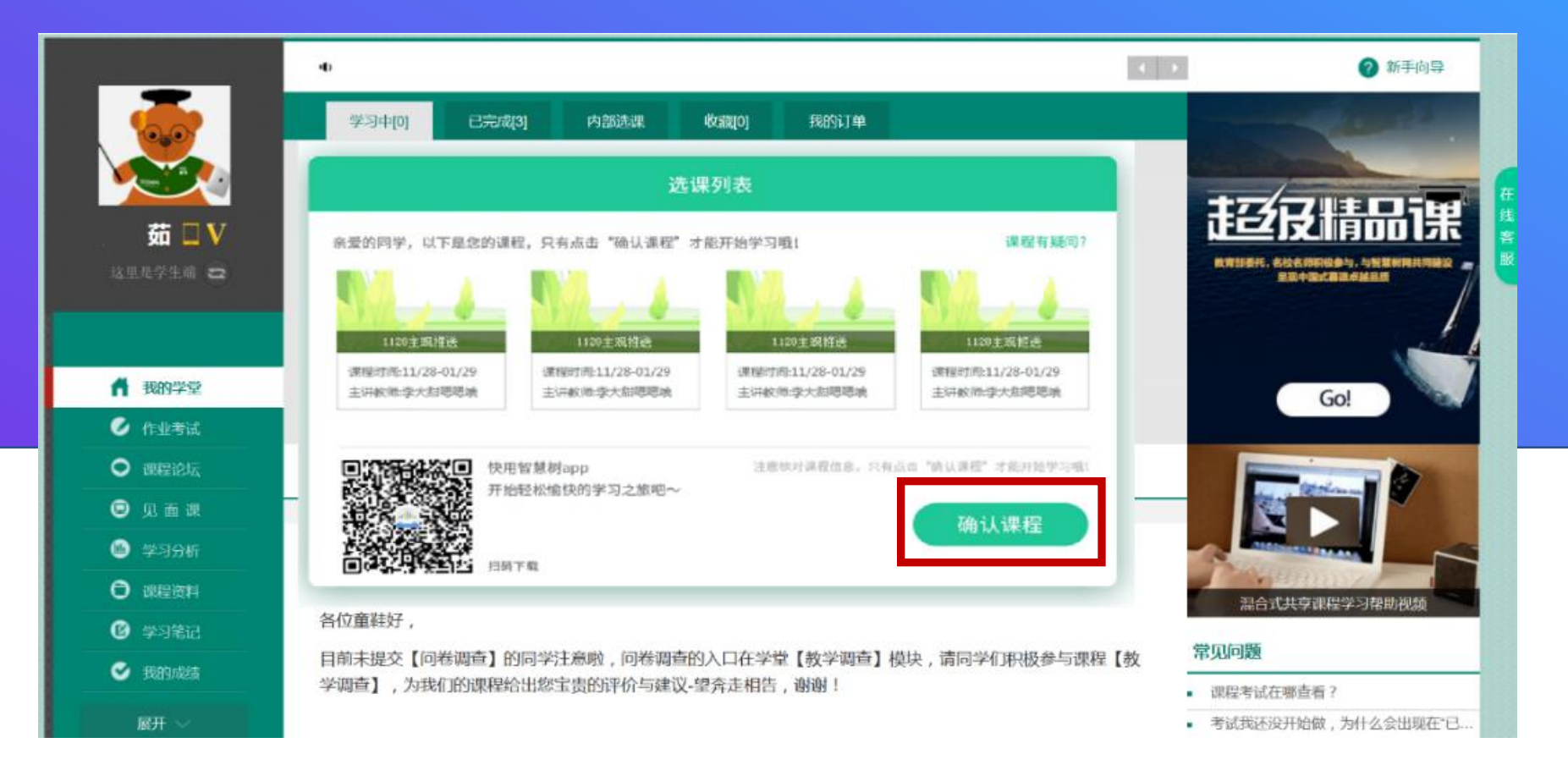

# 新用户 (App端)

#### 1.使用学号登录,输入学校名字、学 号及初始密码:123456。

2.学号:使用上报给教务处选修课的学号

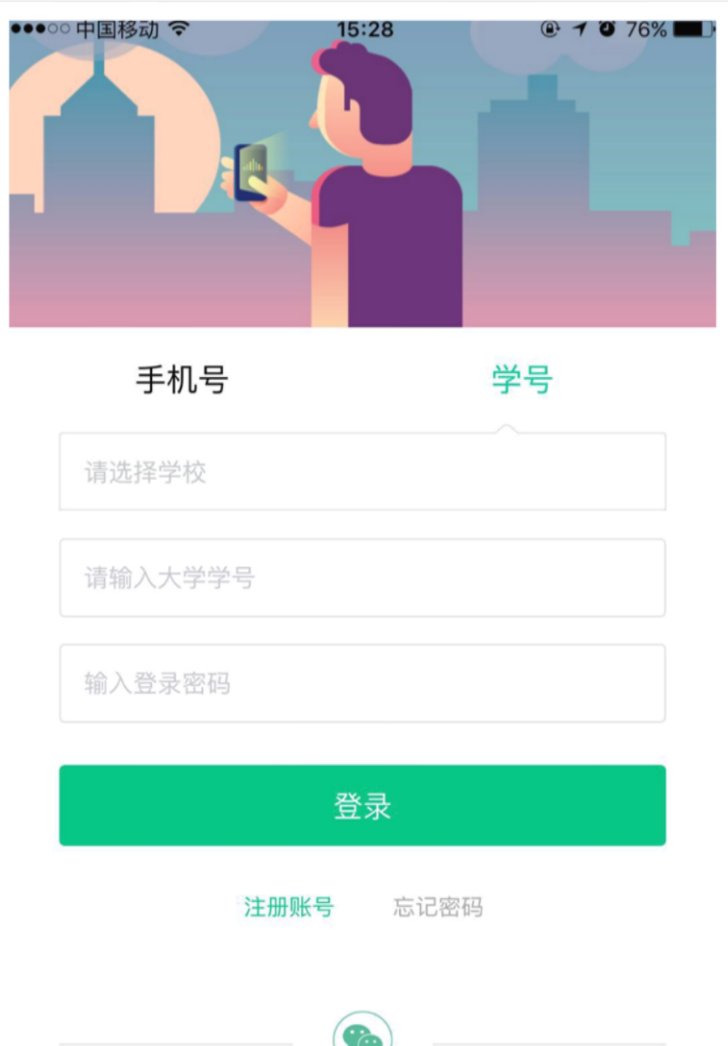

# 新用户 (App端)

#### 1.登录后会出现认证自己 姓名姓氏的界面。

2.认证姓氏后需绑定手机 号码等其他信息。(请绑 定正常使用的手机和邮箱, 以便接收通知和寻回密码)

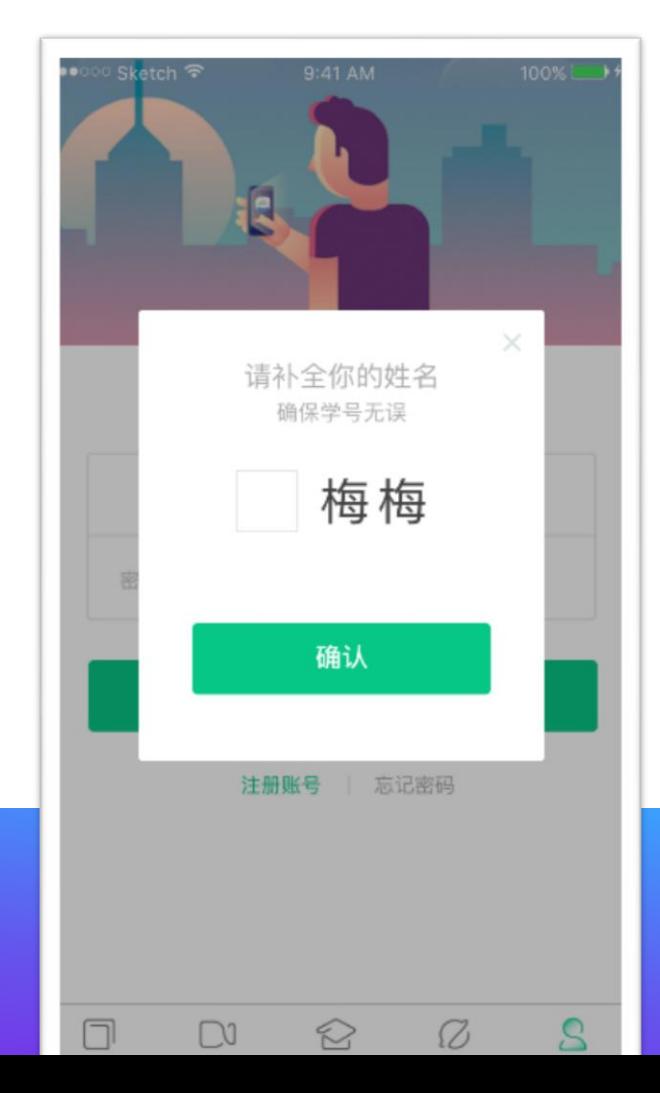

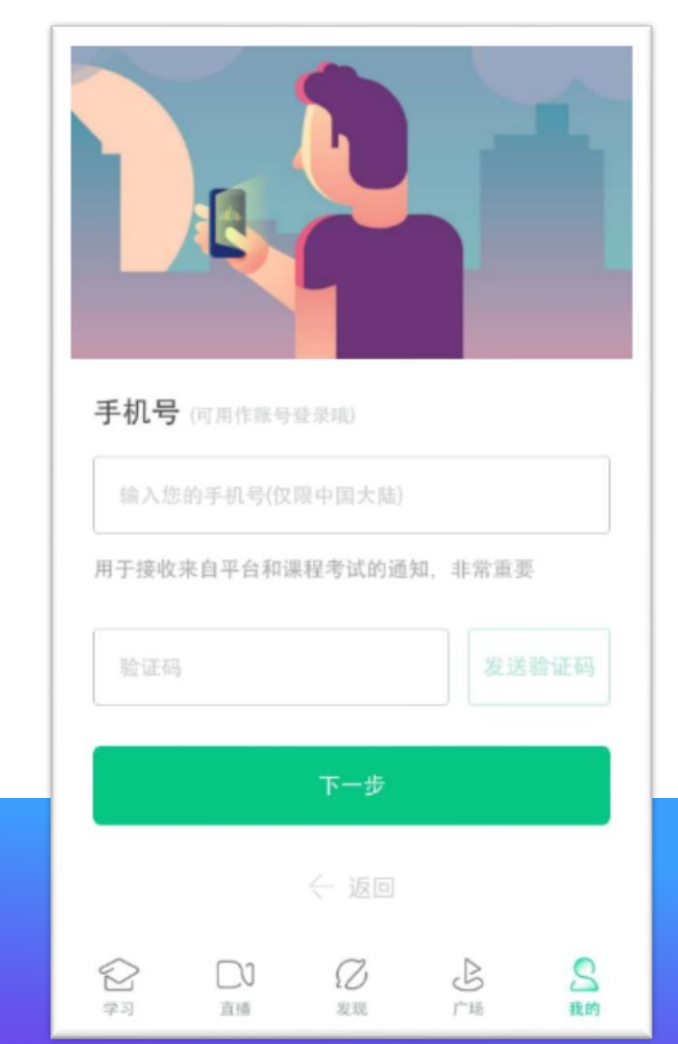

# 新用户 (App端)

# 认证完成后会弹出课程确认 信息框,点击"确认课程" 即可完成报到。

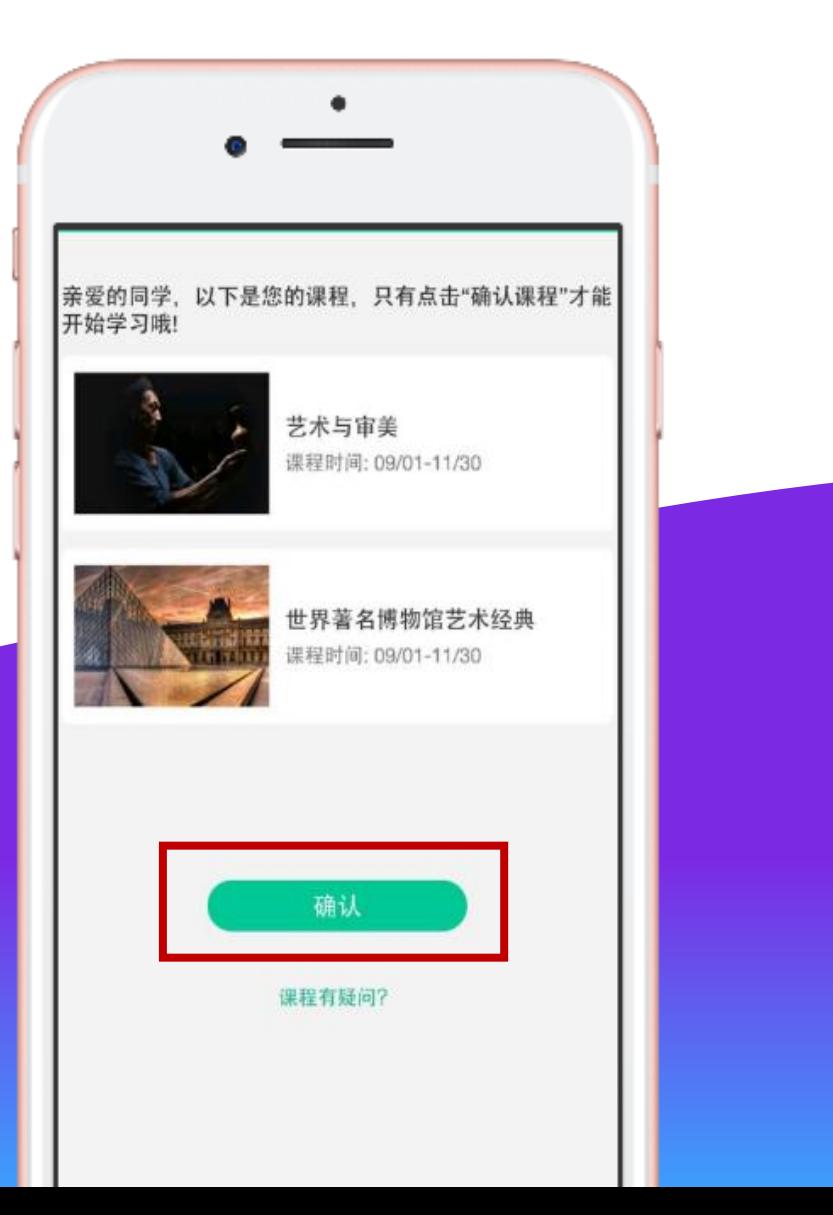

# 老用户 (App端)

#### 1.使用手机号/学号及 修改过的密码登录。

2.如初次认证时未绑定 邮箱,可登录后在设置 中绑定,以便接收通知 和寻回密码

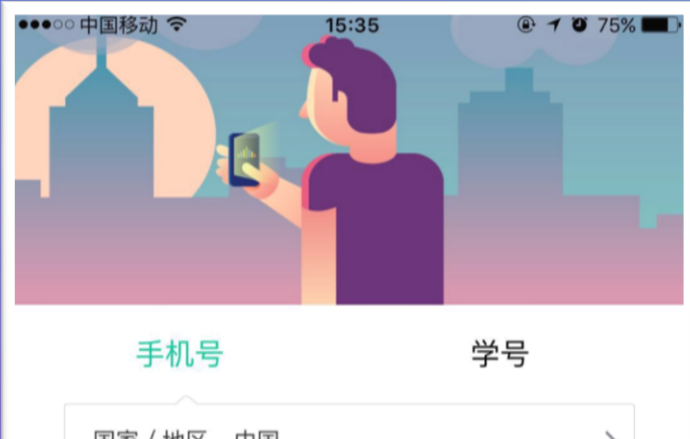

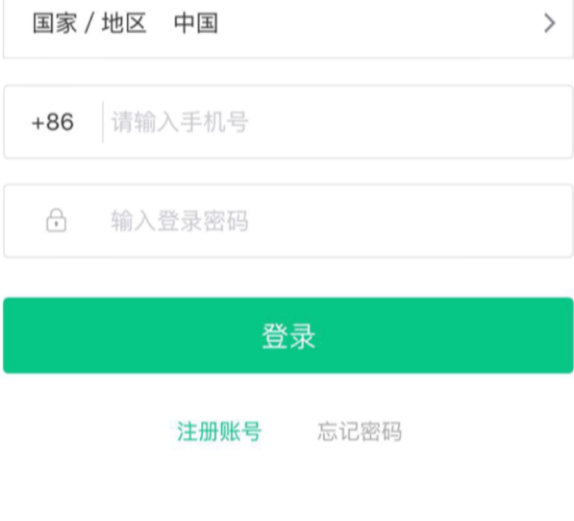

**To** 微信登录

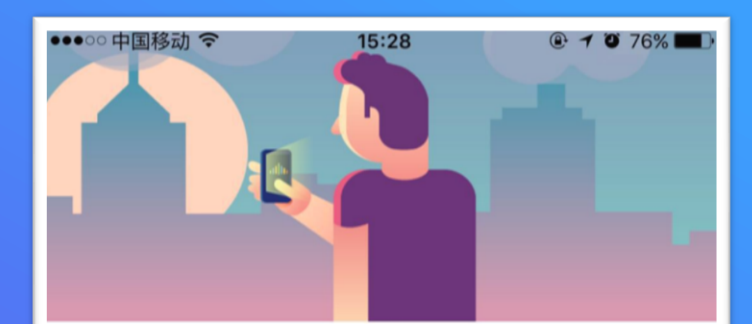

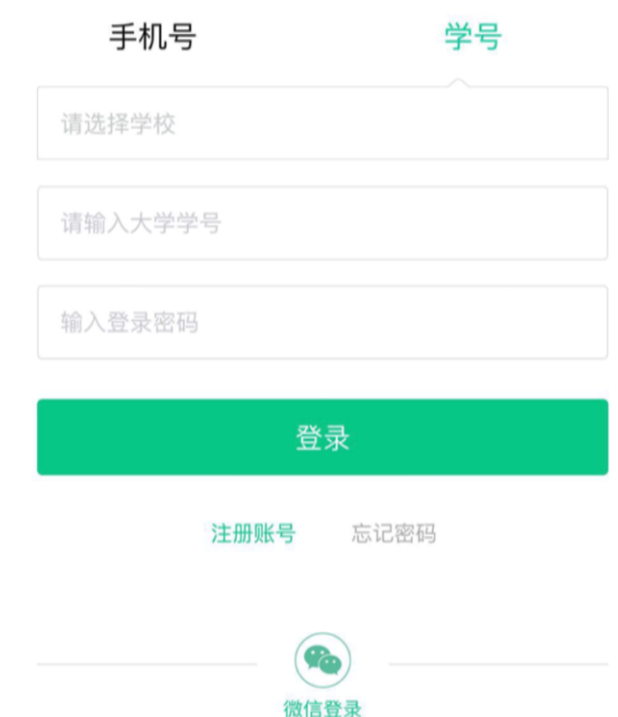

# 老用户 (App端)

#### 登录后会显示所导入课程的选课列表, 点击"确认"即完成报到

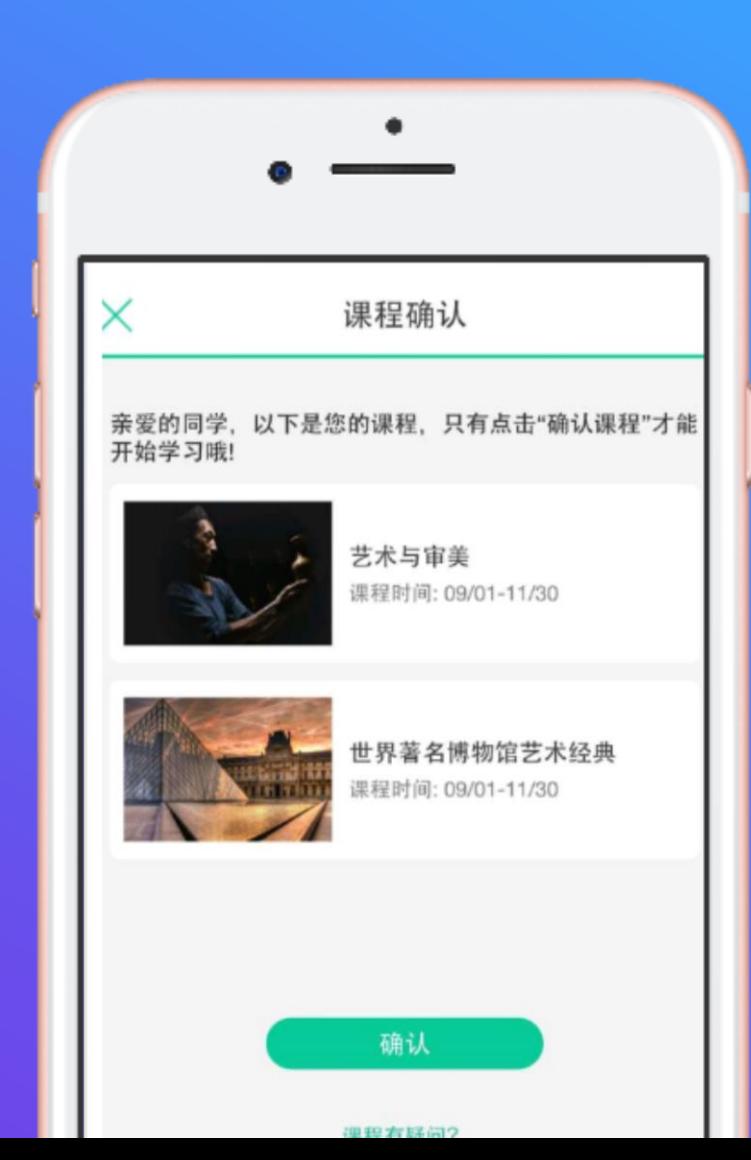

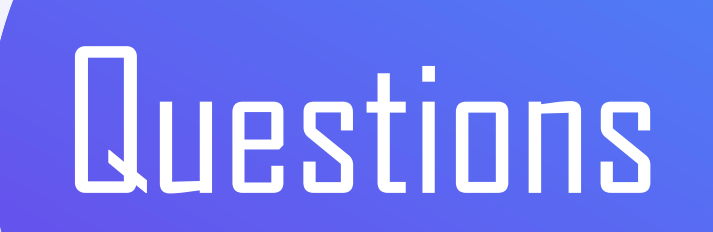

## 登录常见问题-新用户

Q1:为什么我学号登录后没有课程? A1:首先要检查自己的学号和姓名是否 正确,只有用与教务系统相一致的学号 和姓名登录才能看到课程。如果不是使 用正确学号和姓名登录,认证界面会如 右图所示,没有任何课程显示。出现这 种情况,可直接联系智慧树的在线客服 (转人工)更换学号即可。(App端同

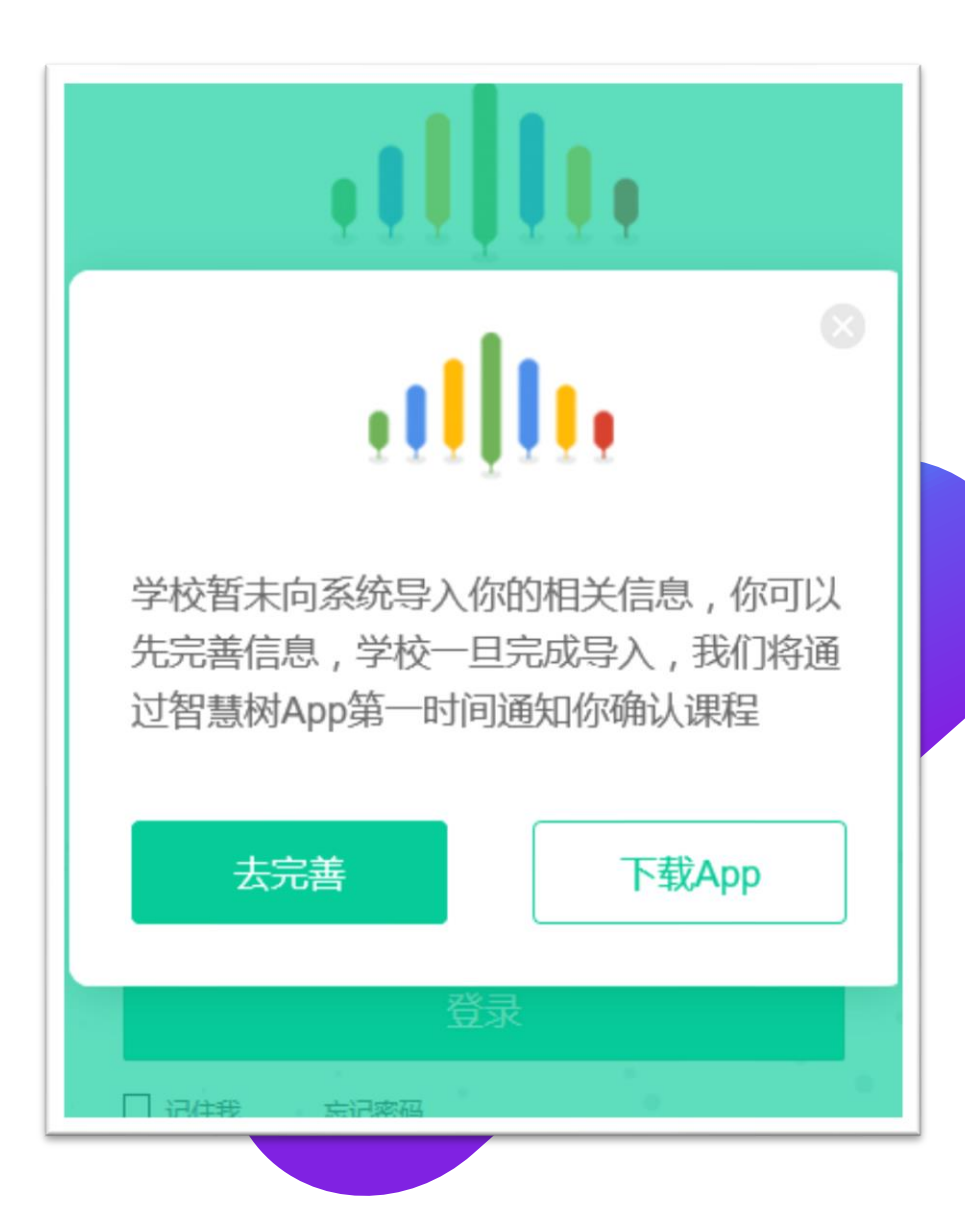

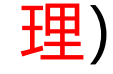

#### 登录常见问题-新用户

- Q2: 为什么我使用正确学号和姓名登录 后没有课程?
- A2:可加入QQ交流群301521116咨询。

(App端同理)

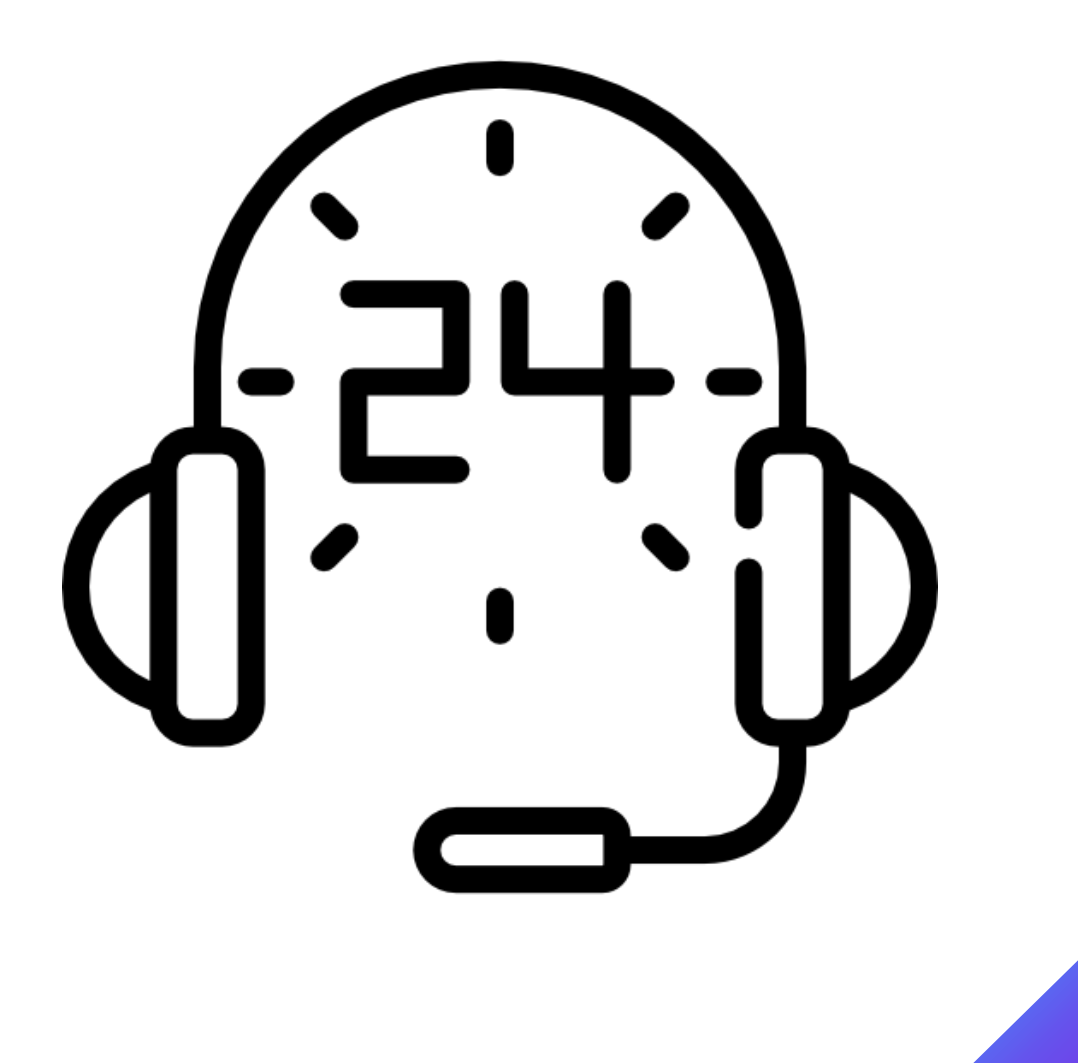

# 登录常见问题-新用户

- Q3: 我没有使用学号登录, 而是先注册的, 会有影响吗?
- A3: Web端: 注册之后登录点击"立即认 证",完善学校、学号信息,即可关联学号完 成认证,认证之后才可以看到课程。
- App端: 登录后进入"我的"界面,点击"在 校大学生认证",认证个人信息即可。 学号和姓名与教务系统的必须相一致,如果学 号和姓名不一致则不显示课程,此时可以联系 智慧树在线客服(转人工)更换正确学号。

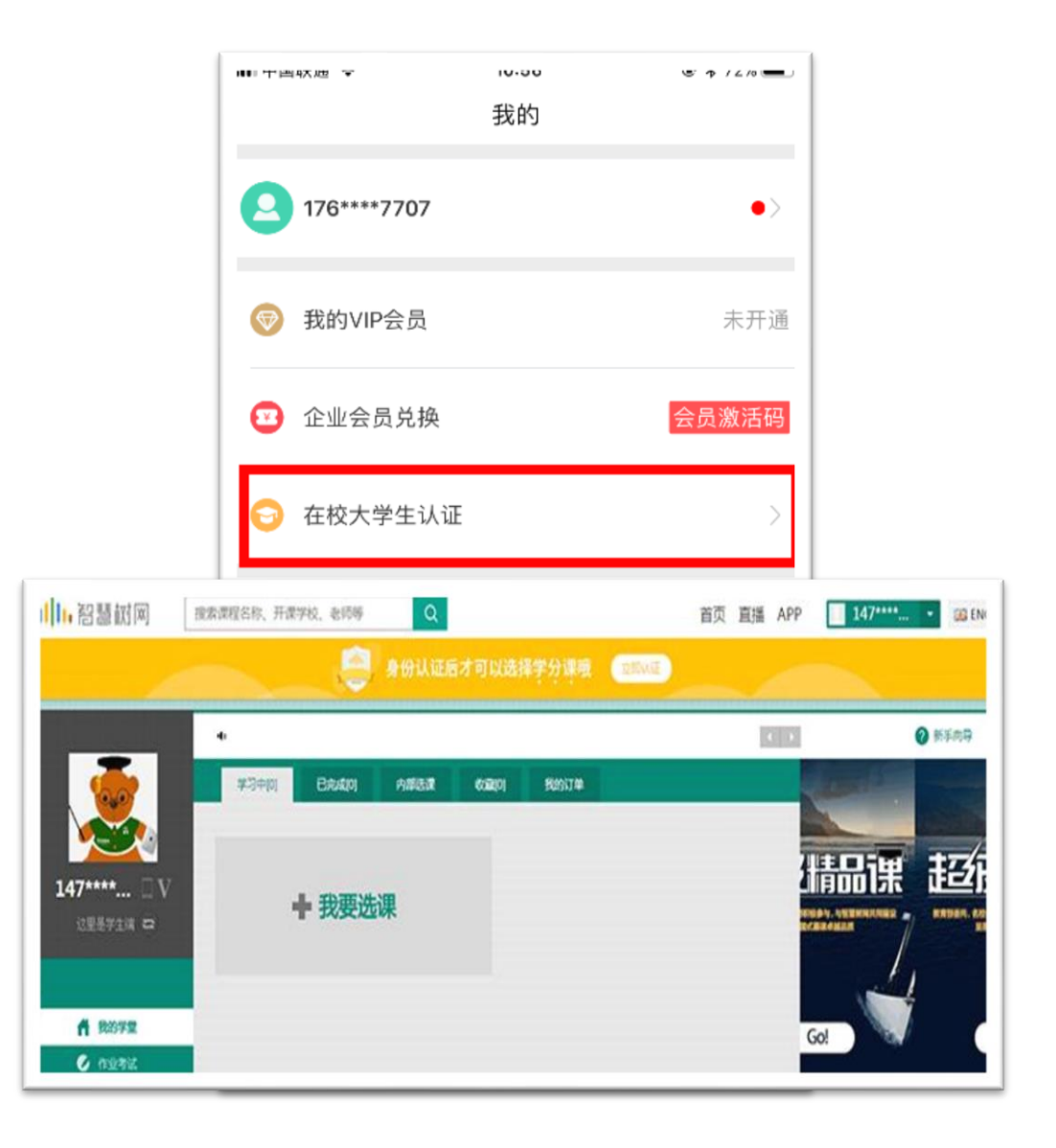

## 登录常见问题-老用户

Q1:不记得密码怎么办? A1:可直接点击忘记密码找回。(App端同理)

Q2: 手机号换了, 记得密码怎么办? A2:可直接使用学号登录,在找智慧树人工 客服更换手机号。(App端同理)

Q3:手机号换了,也不记得密码怎么办? A3:可直接找智慧树人工客服更换手机号, 然后再通过忘记密码的方式更换密码。 (App端同理)

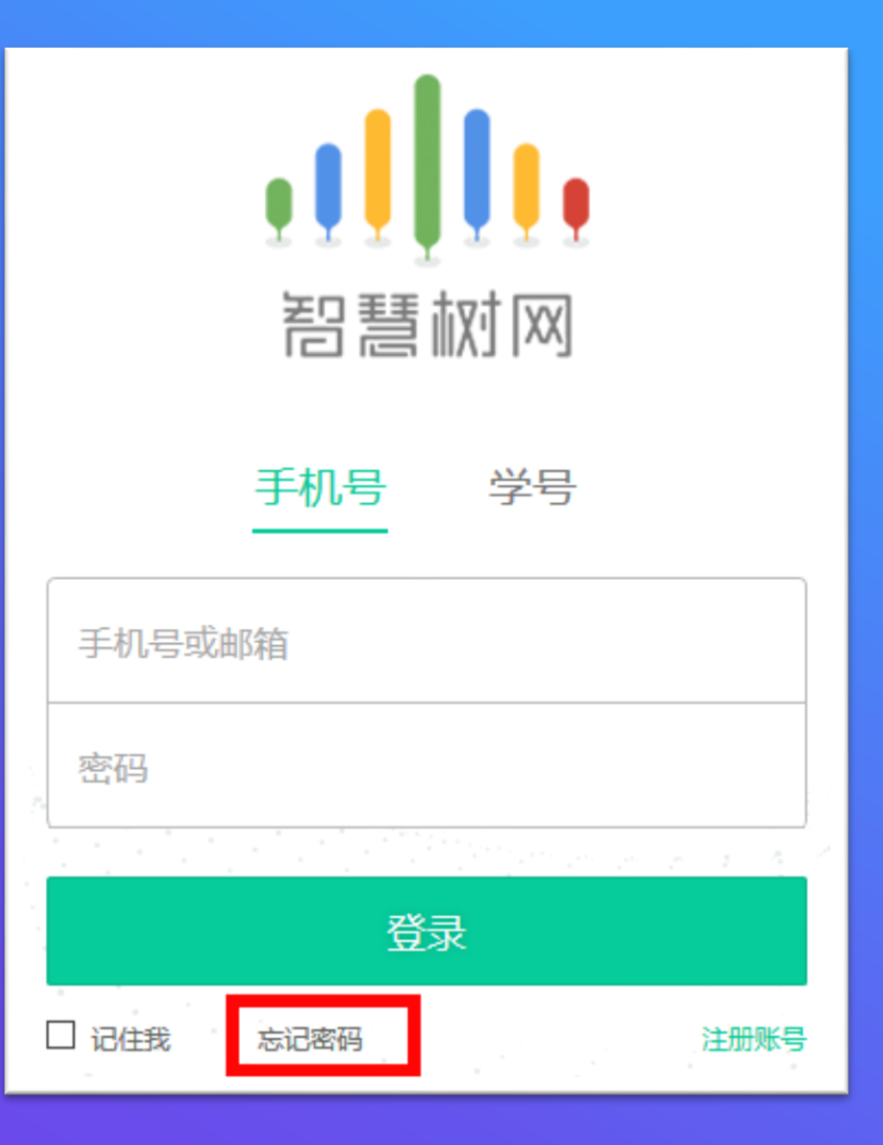

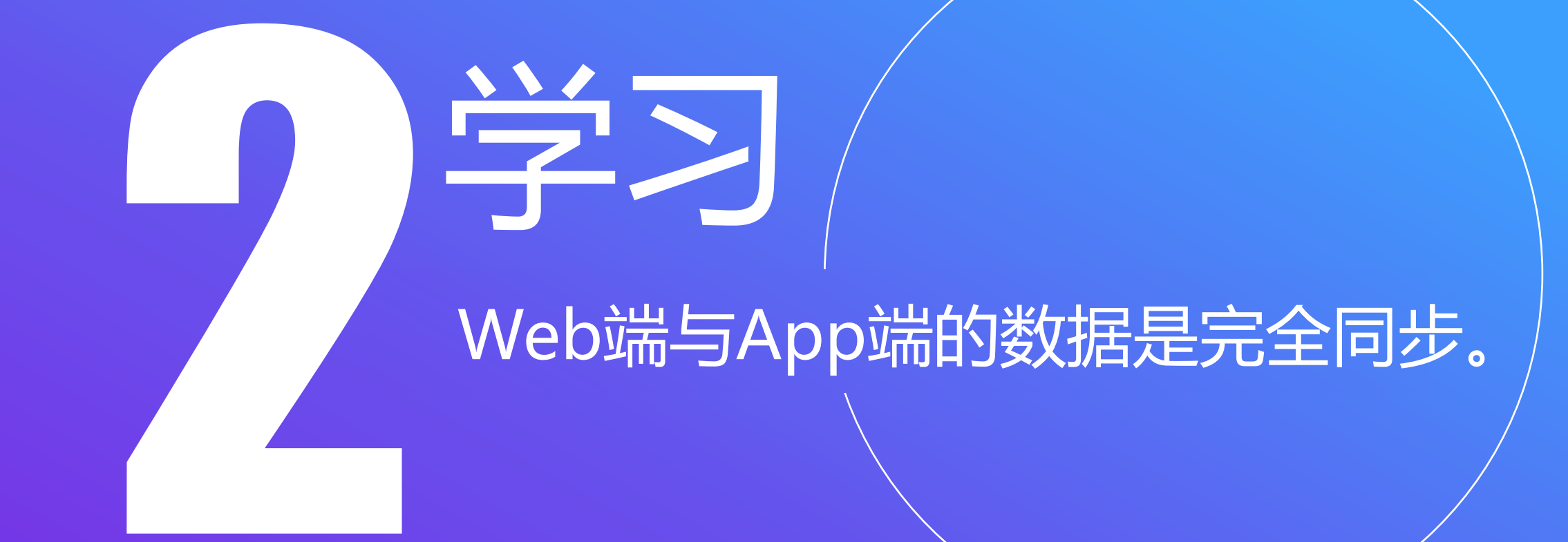

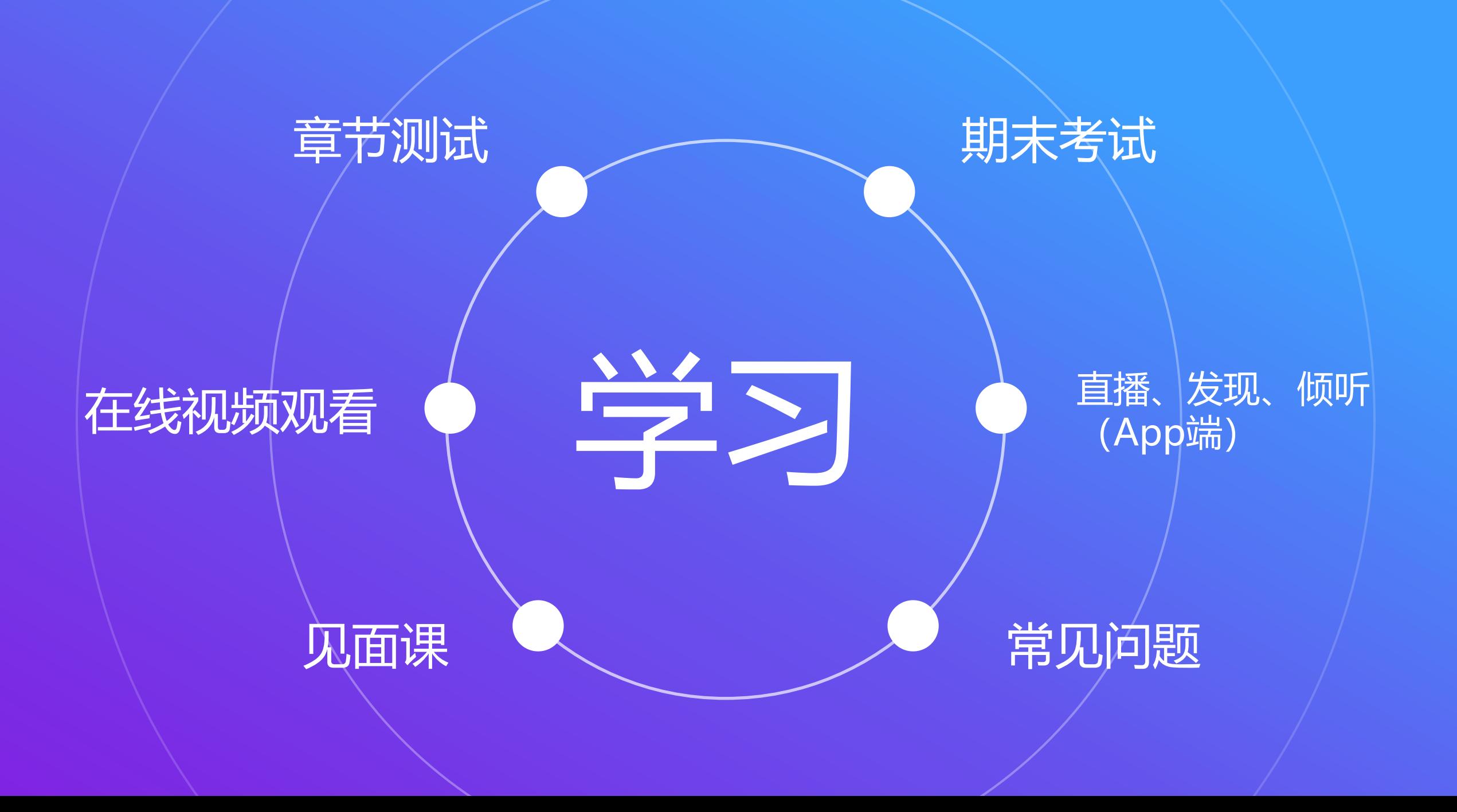

在线视频观看 (Web端)

1.进入学生端后,点击"开始学习/继续 学习"即可开始进阶式教程的学习,每 个章节的课程视频课可重复观看,学透 知识点。

2.只有图标变成 ● 才会视为完成观看, 得到分数。

3. 图标变成 】会视为未完成观看, 不 会得到分数。

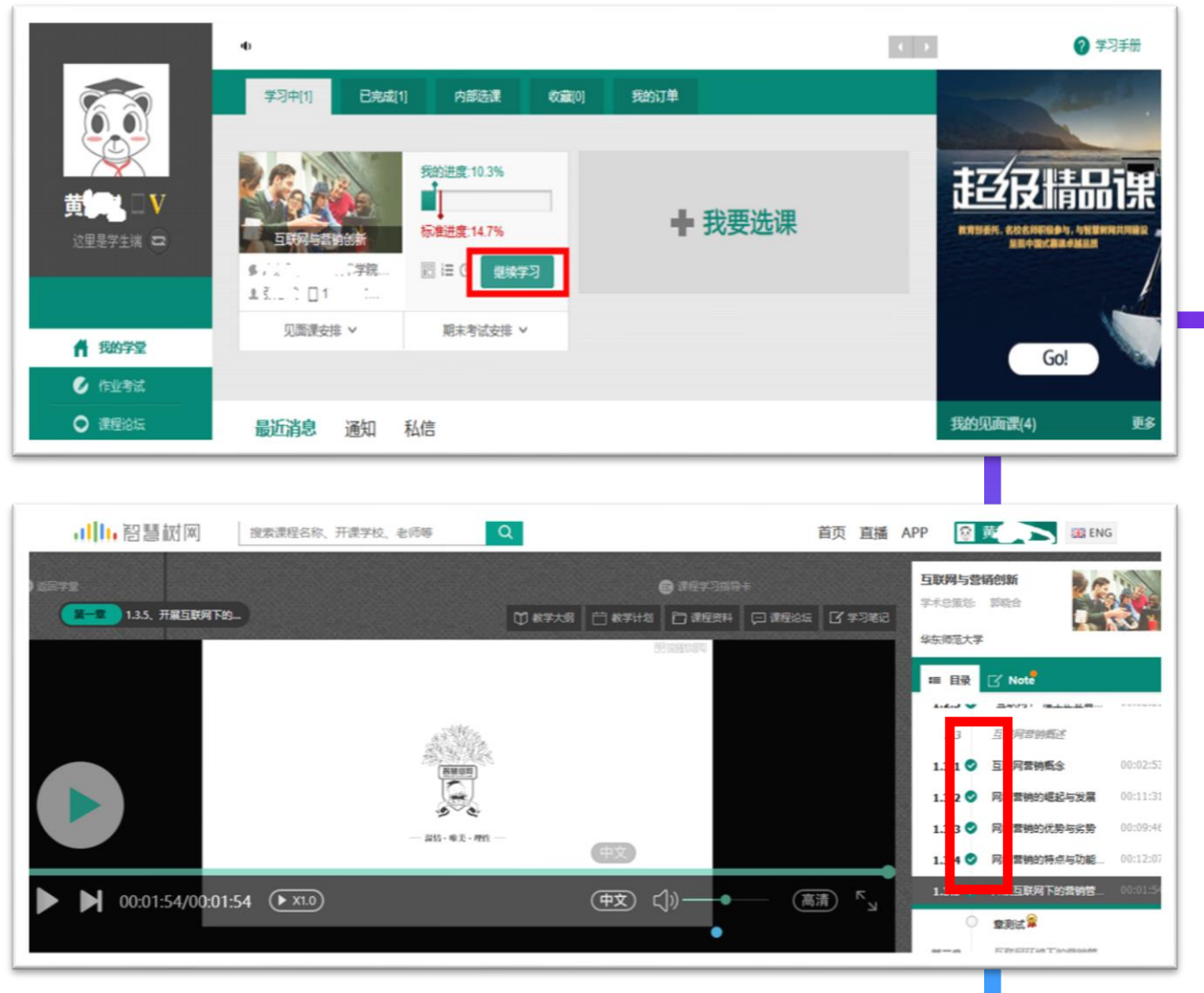

## 友好的提示您: 注意标准进度值

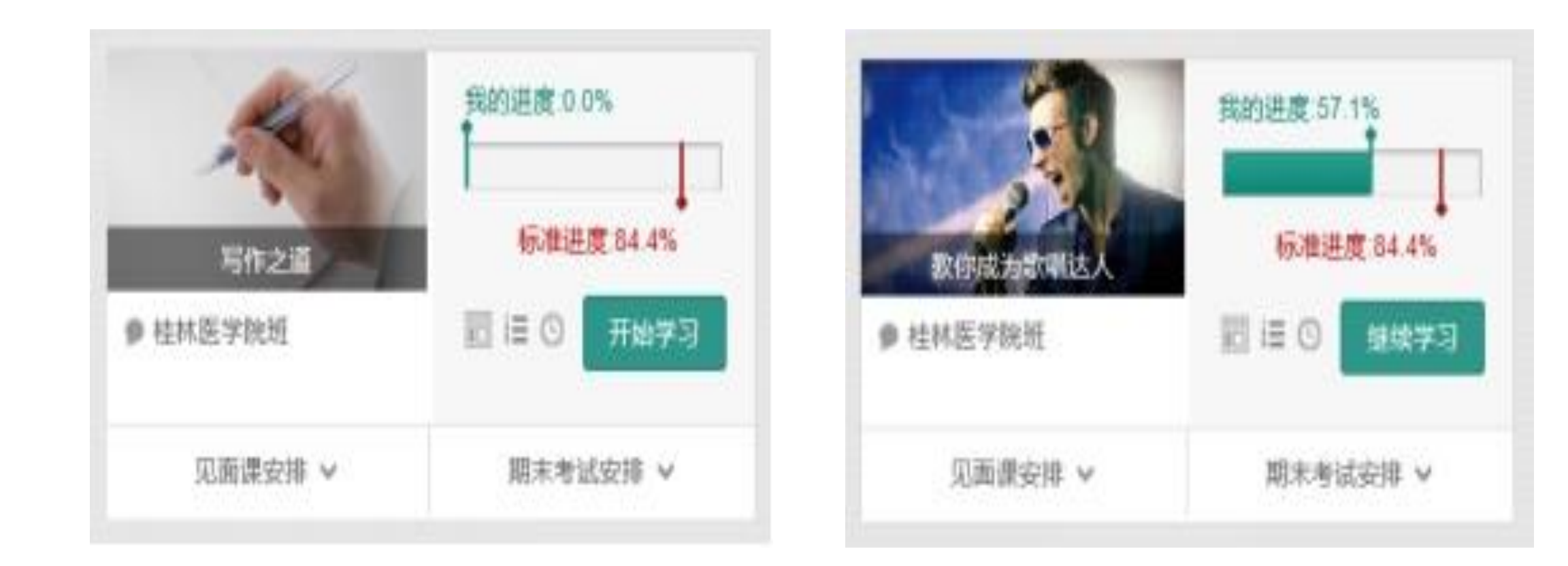

#### 友好的提示您: 我们拒绝快进和挂机

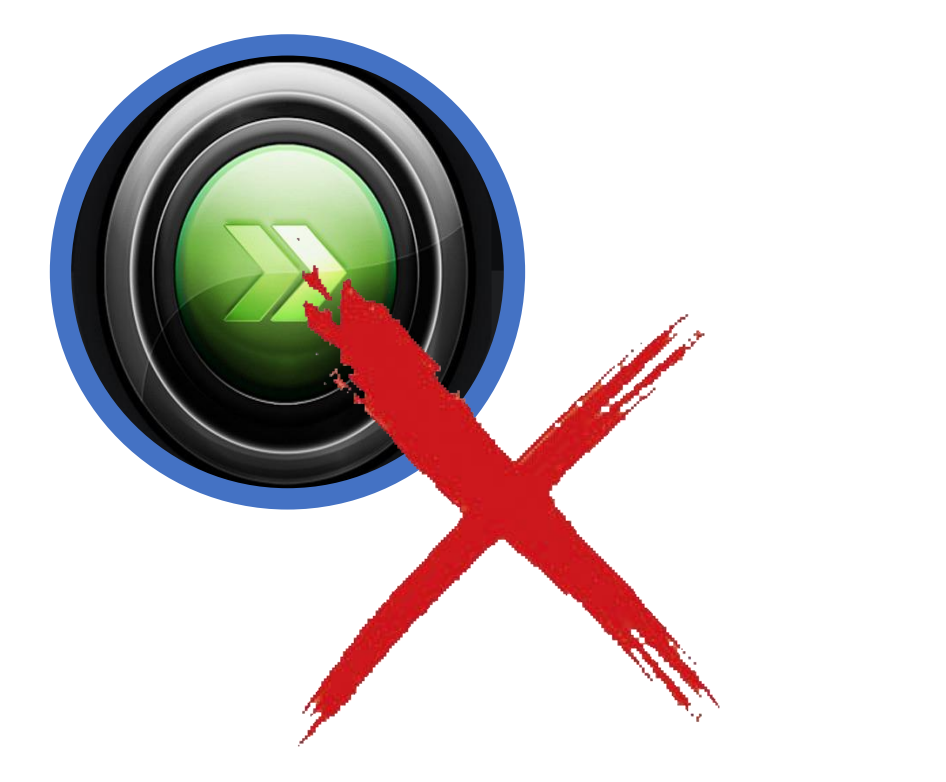

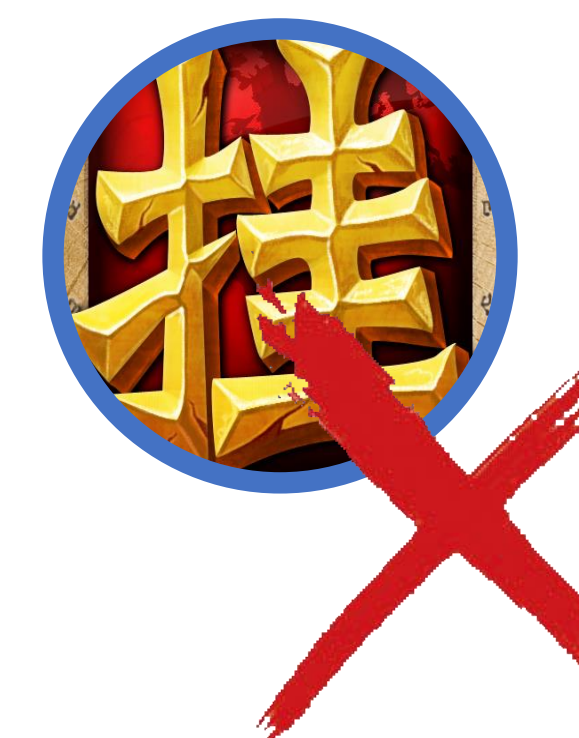

视频不可拖动或加速观 看,否则系统将无法记录 观看进度或影响成绩;某 些章节会跳出弹题框,作 答后才可以继续观看视频。

章节测试 (Web端)

#### 1.每个章节看完后直接点击"章 节测试"完成测试。

# 2.也可以点击"作业考试"查看 和完成章节测试。

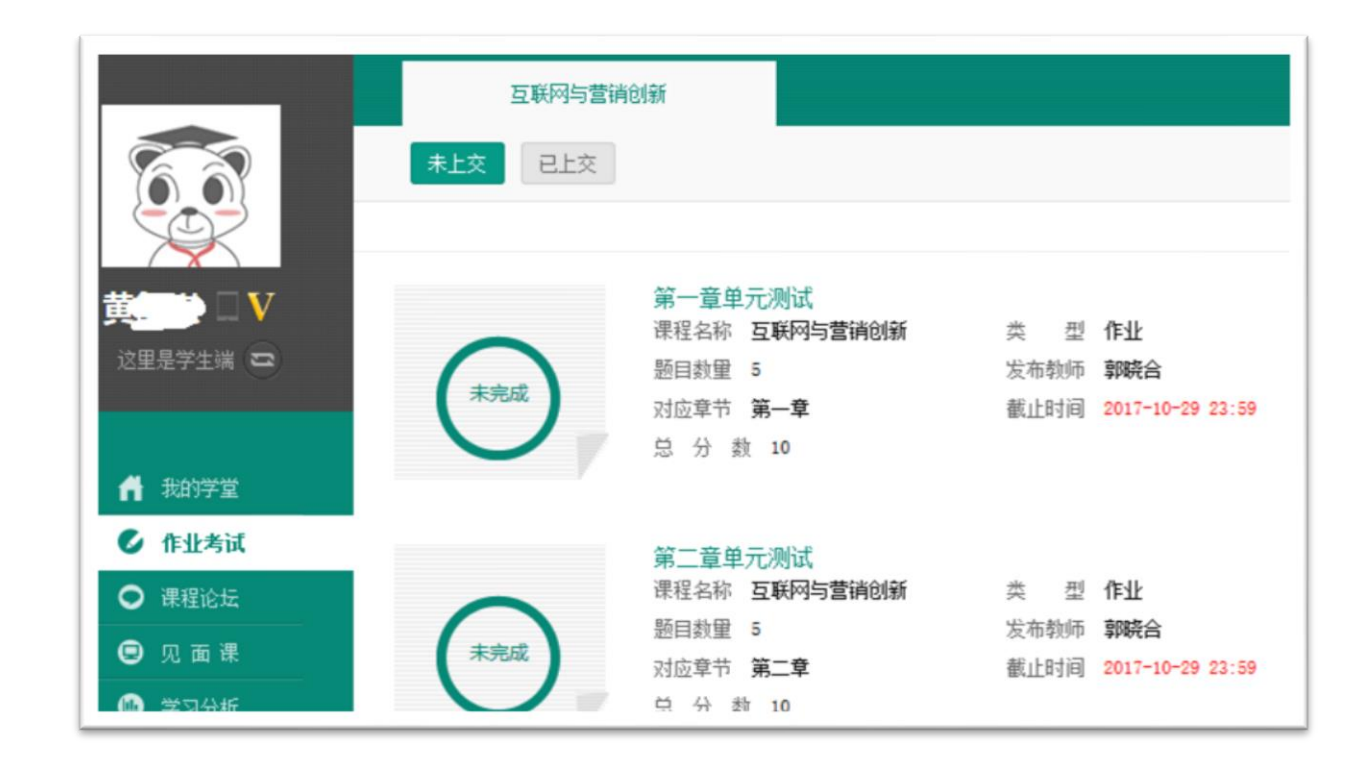

# 见面课 (Web端)

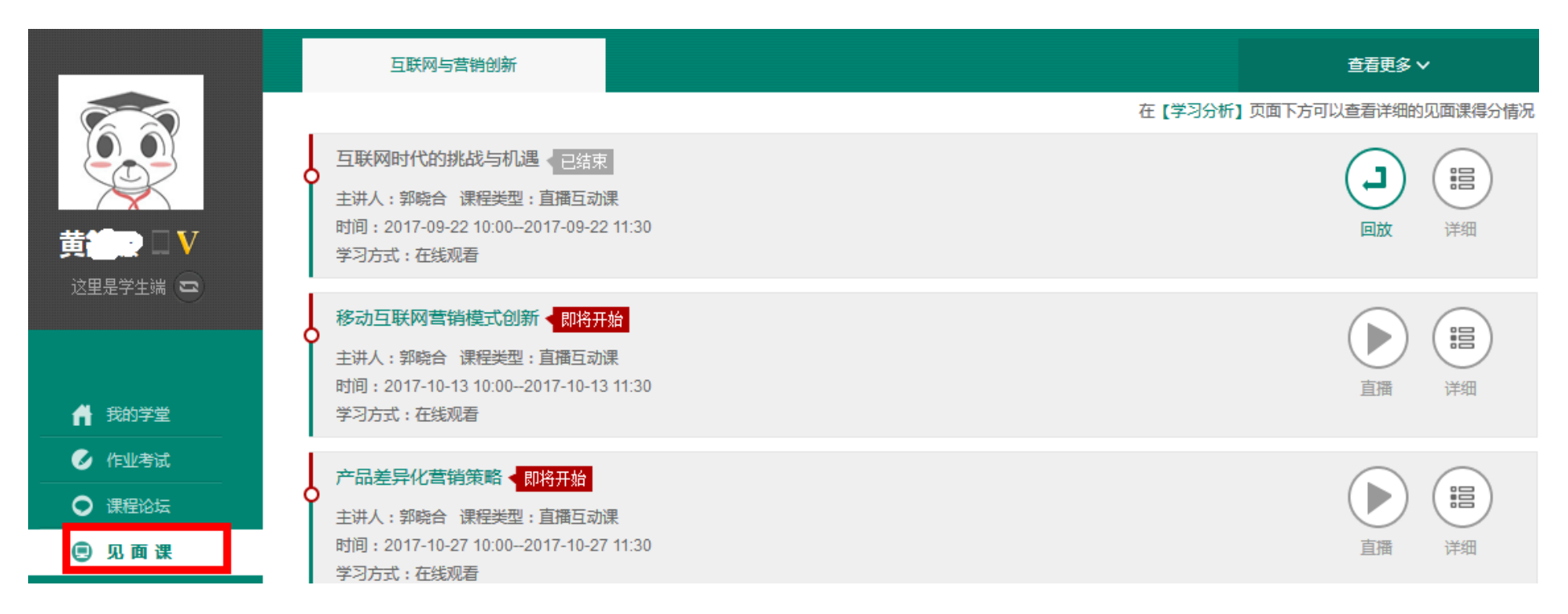

点击"见面课"可以查看每次见面课的直播时间,及时观看或回放。

● 见面课是成绩的重要组成部分之一, 需要在期末考试前完成观看学习。

#### 见面课随堂测试 (Web端)

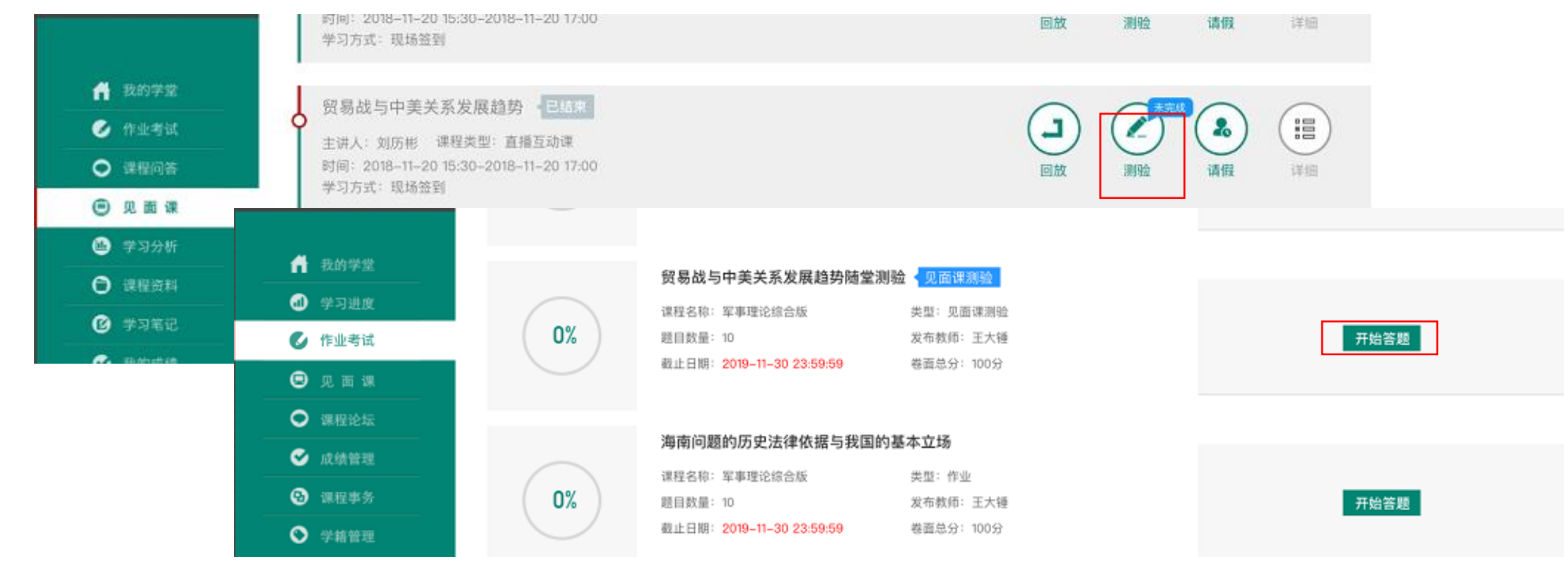

- 随堂测验都是客观题,提交后系统自动批卷出分
- 为了防止泄露题目答案,随堂测验不能申请重做和查看答案,因此提交需谨慎
- 随堂测验的题目一般而言是老师根据见面课所讲内容出的,因此需要同学们注意听讲见 面课内容,如果忘掉了,可补看回放视频
- 老师何时布置随堂测验是看老师具体安排的,以老师发布为准,请同学们及时关注见面 课模块和作业考试列表变动

## 期末考试 (Web端)

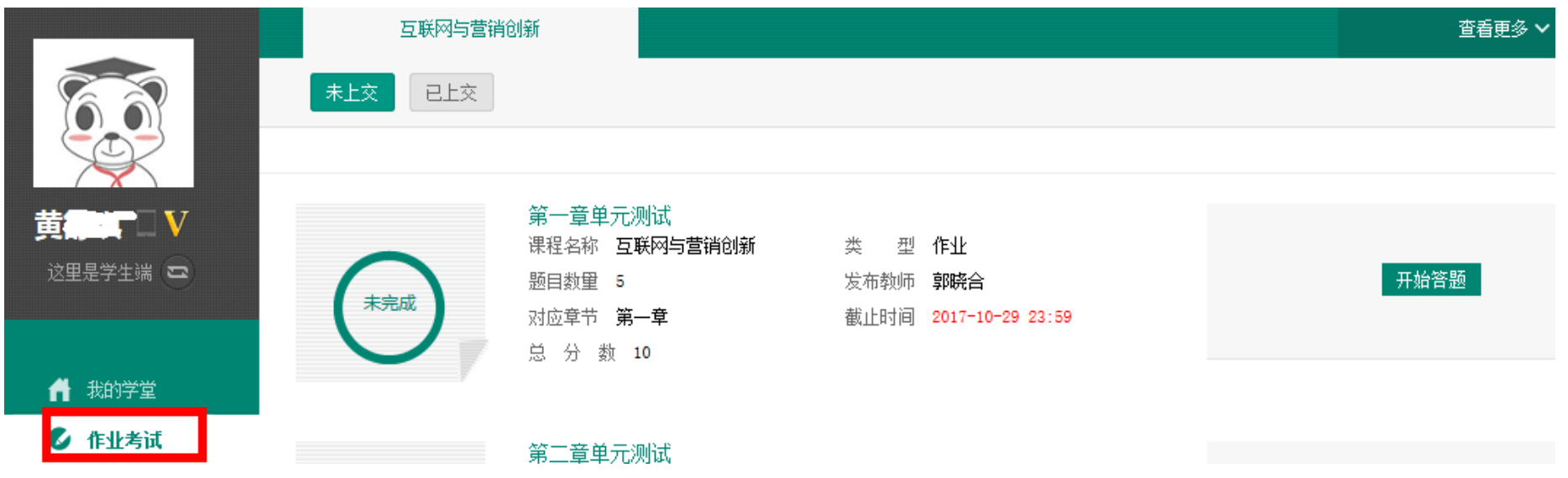

#### ● 点击"作业考试"拖至最后可查看期末考试。

在规定时间内完成视频观看、章节测试和见面课部分的学习后,在考试开放 时间内完成期末考试,期末考试一旦开始,观看视频、章节测试将不再记录 进度计入成绩。

#### 期末考试 (Web端)

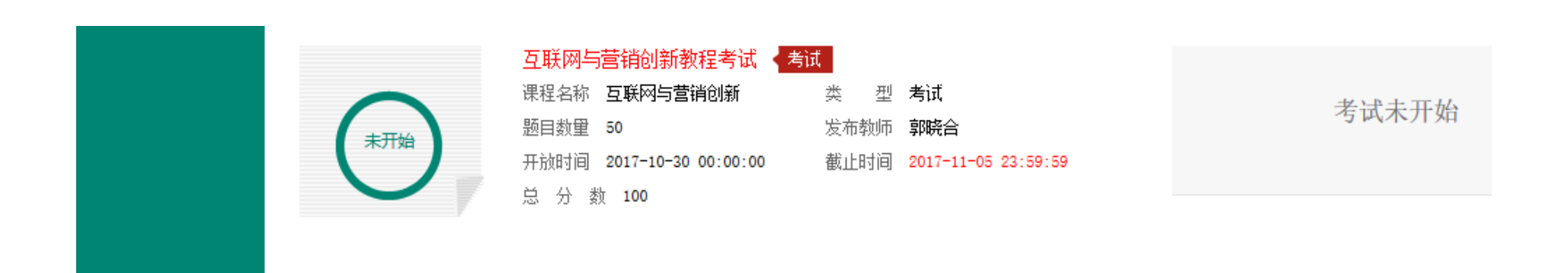

#### ● 考试开放时间内,点开试卷必须在规定时间之内完成作答。

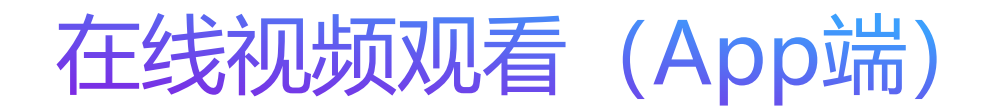

- 1.登录后,点击"学习"界面的"去 学习"即可开始进阶式教程的学习, 每个章节的课程视频课可重复观看, 学透知识点。
- 2.只有图标变成 7 才会视为完成观 看,得到分数。

3.可以离线下载视频观看, 下次登录 时会更新进度。

4.视频不可拖动或加速观看,否则系 统将无法记录观看进度或影响成绩; 某些章节会跳出弹题框,作答后才可 以继续观看视频。

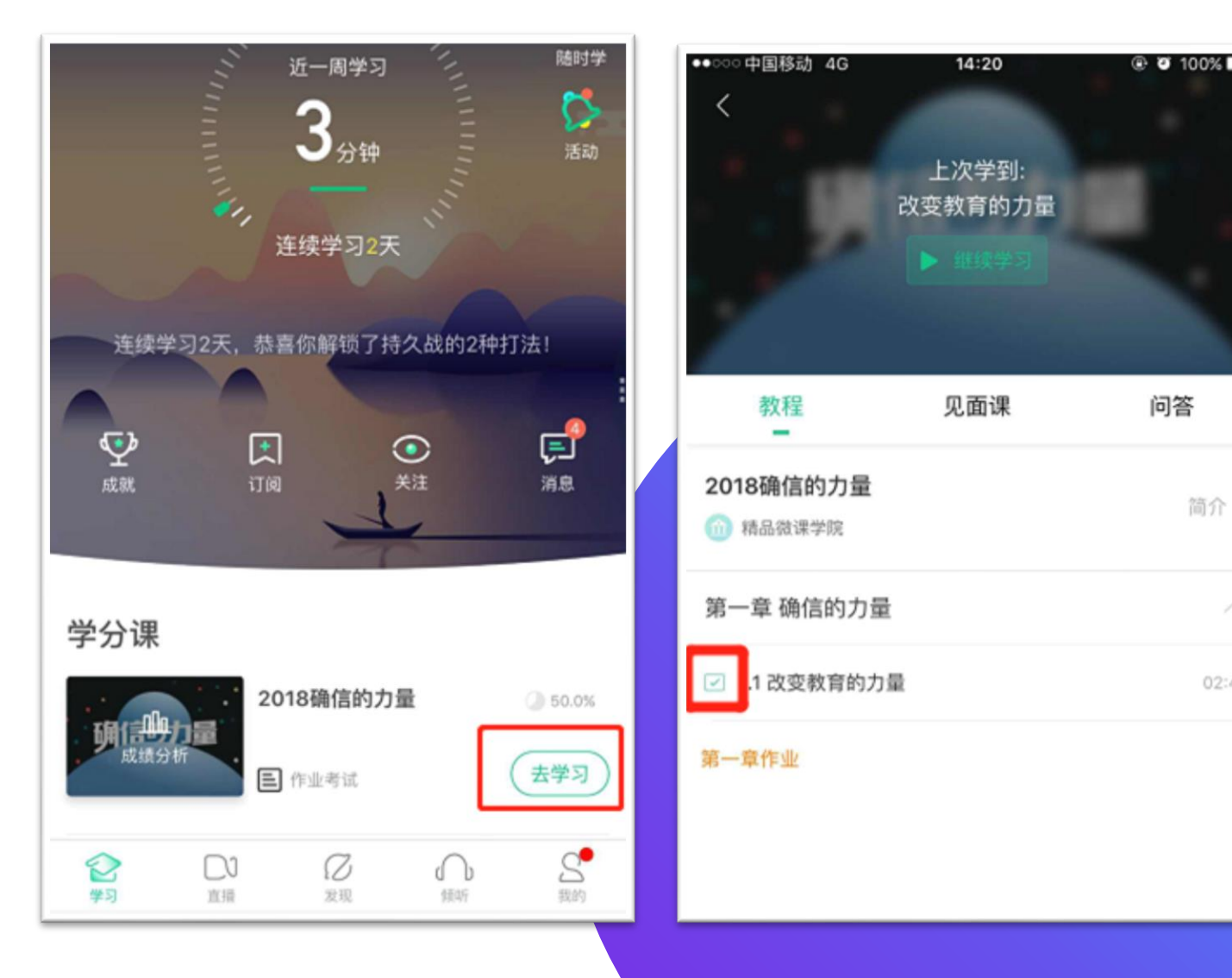

简介

02:40

#### 友好的提示您: 注意"学习行为分"

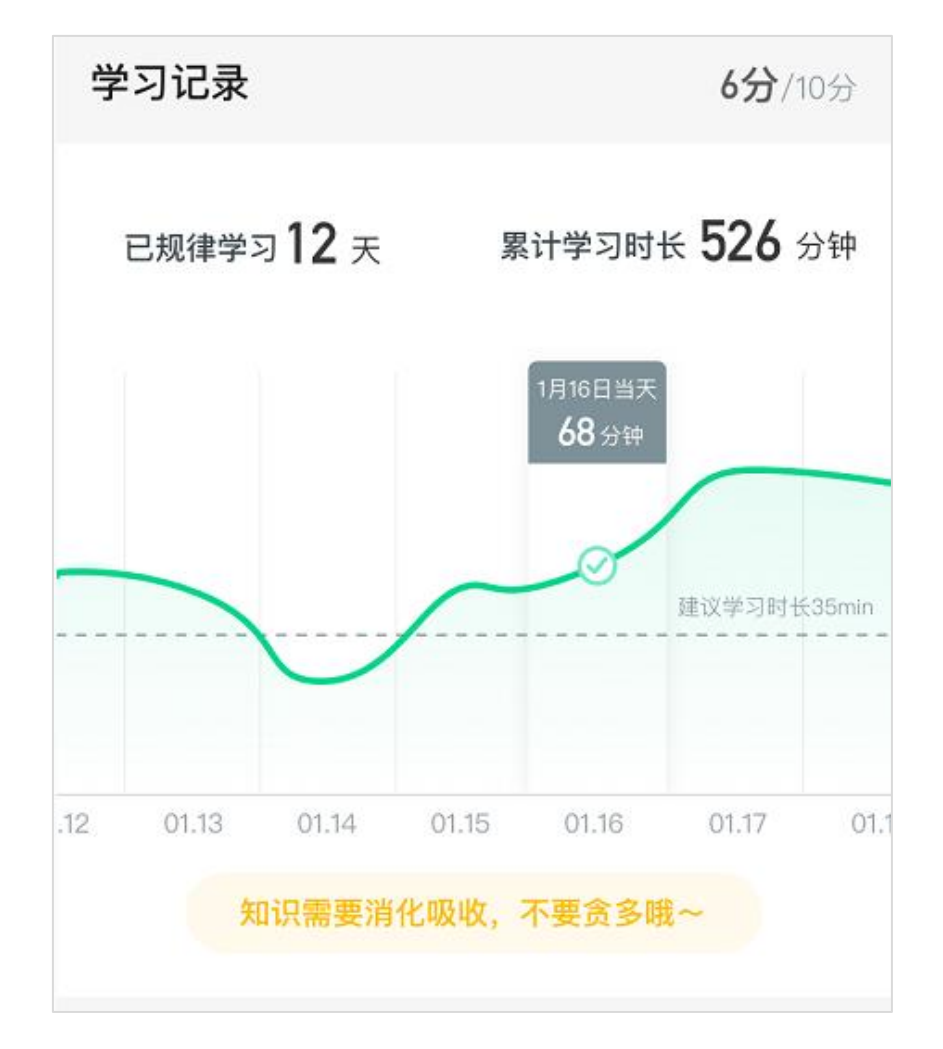

- 某一天该门课程的学习时长 (观看教程视频)达到建议学 习时长,则获得当天的习惯分
- 已规律学习的天数越多, 学习习惯得分越高, 一般来说 12天左右即可获得习惯分满分
- 友情提醒: 合理分配学习时间, 不要等到最后一两天才 来刷视频,否则将得不到学习习惯分

#### 友好的提示您: 注意"学习互动分"

#### 我的互动

1分/5分

77 贡献度3级,授予称号 小有名气 /

#### 当前贡献度

1802

超过了80%的同学,与昨日相比下降了2%↓

#### 我的有效提问

5 条 收获回答365条,其中老师回答12条 ♥

#### 我的有效回答

 $3217$   $*$ 收获点赞4311条,被老师点赞29条 - ♪

- 参与问答社区的讨论, 进行有效的提问和回答或者获得 老师和同学的点赞和回答都会增加自己在问答社区的贡 献度。
- 学习互动得分由当前贡献度在整体学生中的排名决定, 排名越高,互动分越高。排名处于变化中,因此互动分 也会一直变化,直到学习结束时间,会确定最终的排名 以及学习互动得分。

# 在线视频观看 (App端)

#### 点击"作业考试"

#### 查看和完成章节测试。

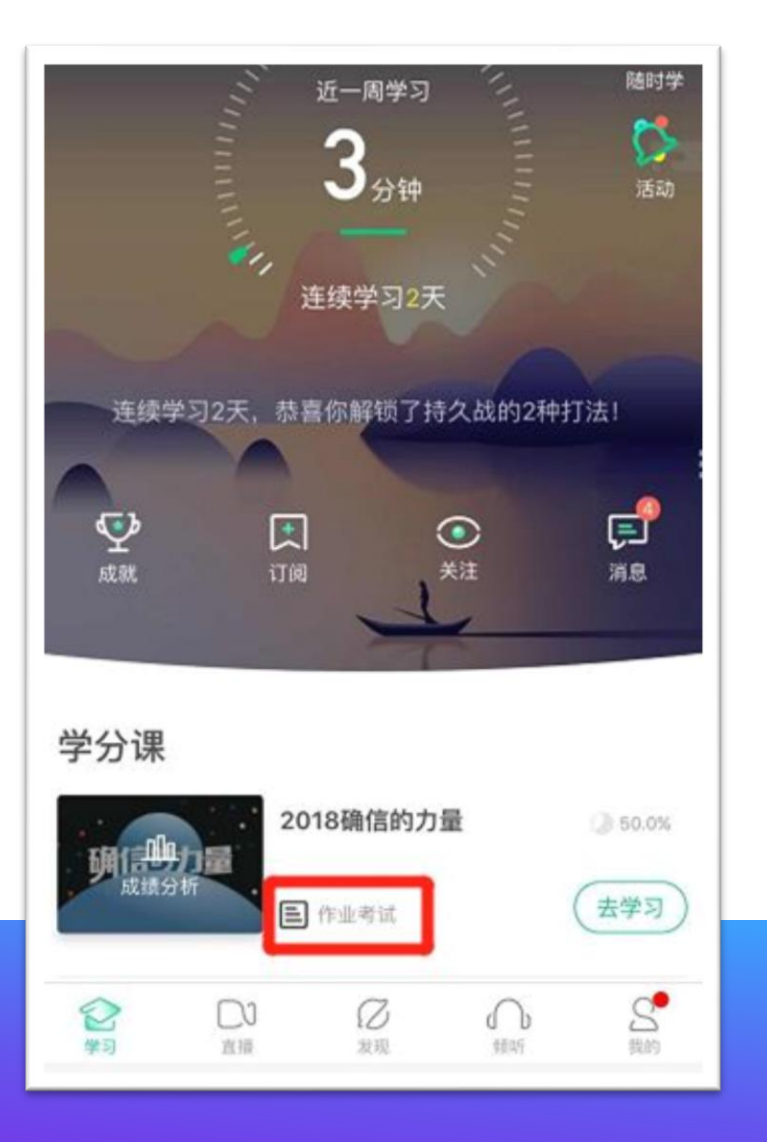

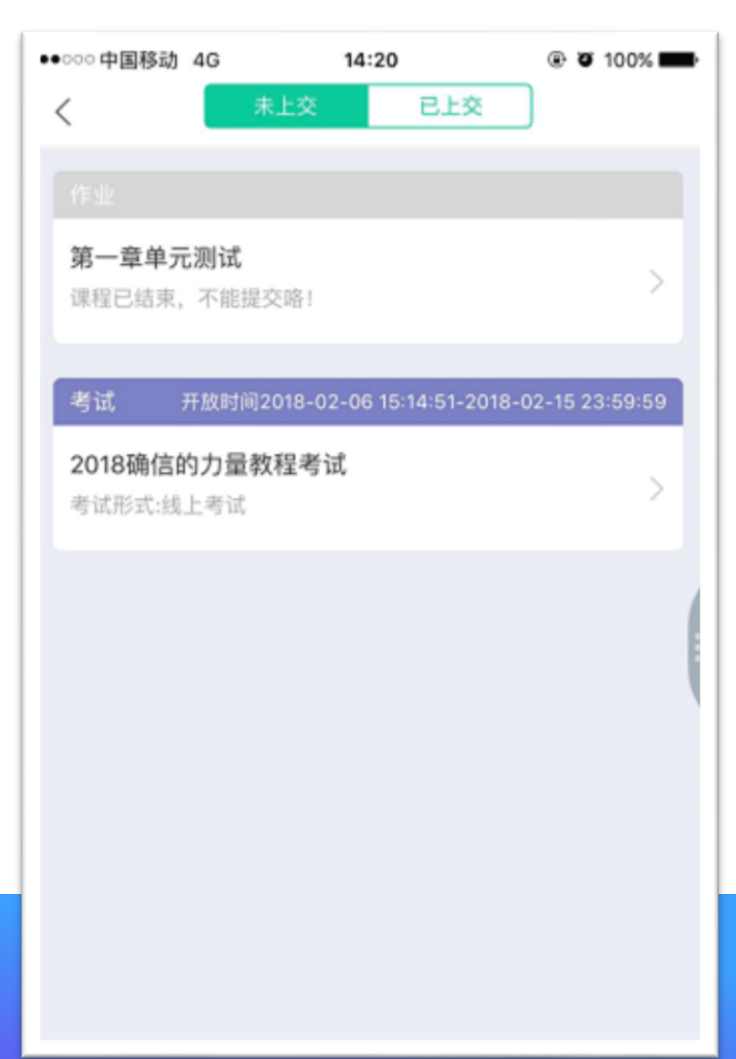

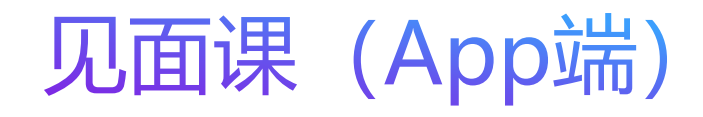

#### 1.点击"见面课"可以查 看每次见面课的直播时间, 及时观看或回放。

2.见面课是成绩的重要组 成部分之一,需要在期末 考试前完成观看学习。

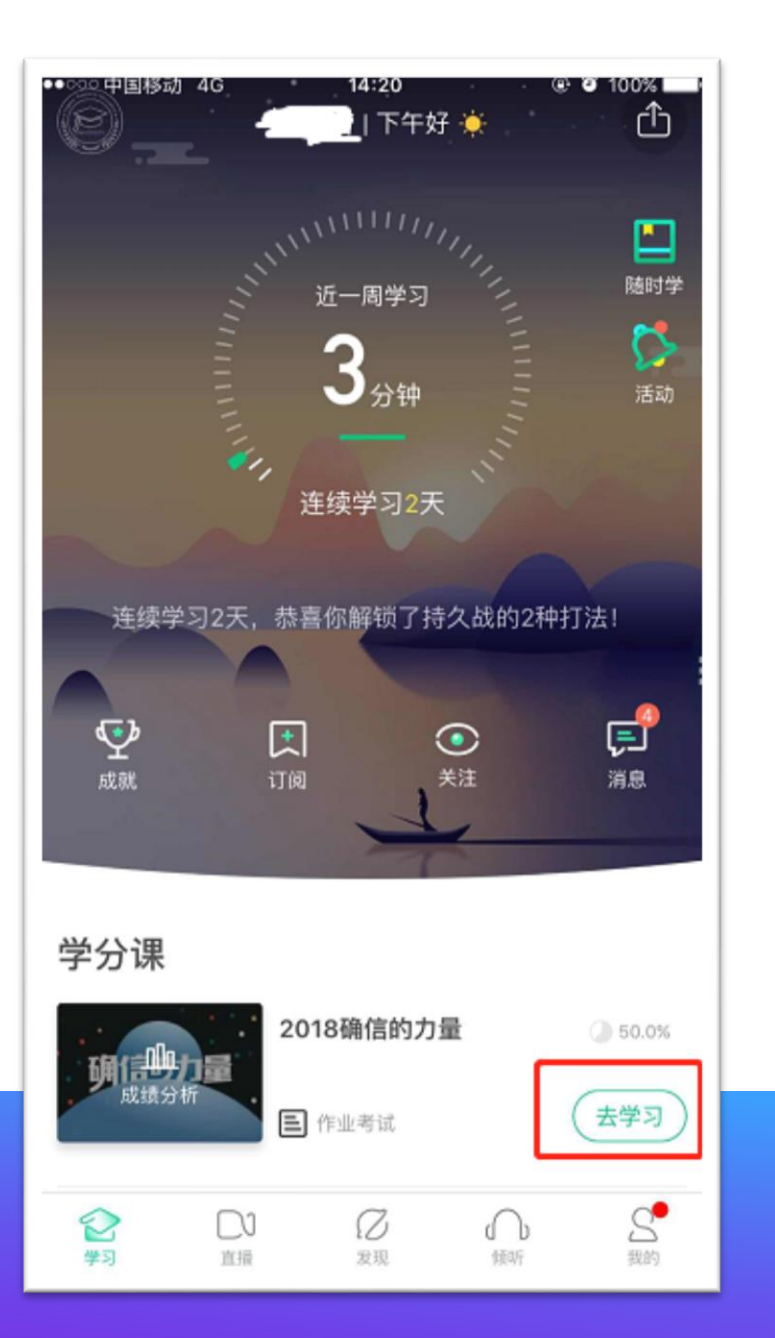

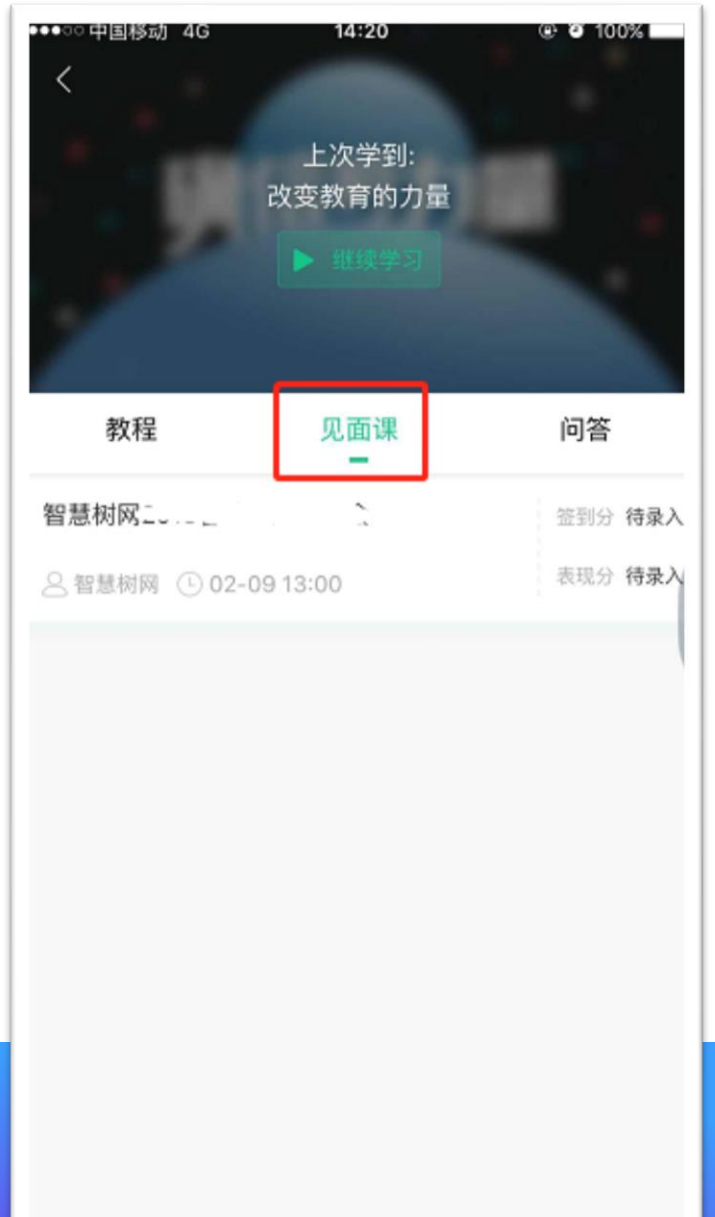

# 见面课随堂测试 (App端)

- 随堂测验都是客观题, 提交后系统自动批 卷出分
- 为了防止泄露题目答案, 随堂测验不能申 请重做和查看答案,因此提交需谨慎
- 随堂测验的题目一般而言是老师根据见面 课所讲内容出的,因此需要同学们注意听 讲见面课内容,如果忘掉了,可补看回放 视频
- 老师何时布置随堂测验是看老师具体安排 的,以老师发布为准,请同学们及时关注 见面课模块和作业考试列表变动

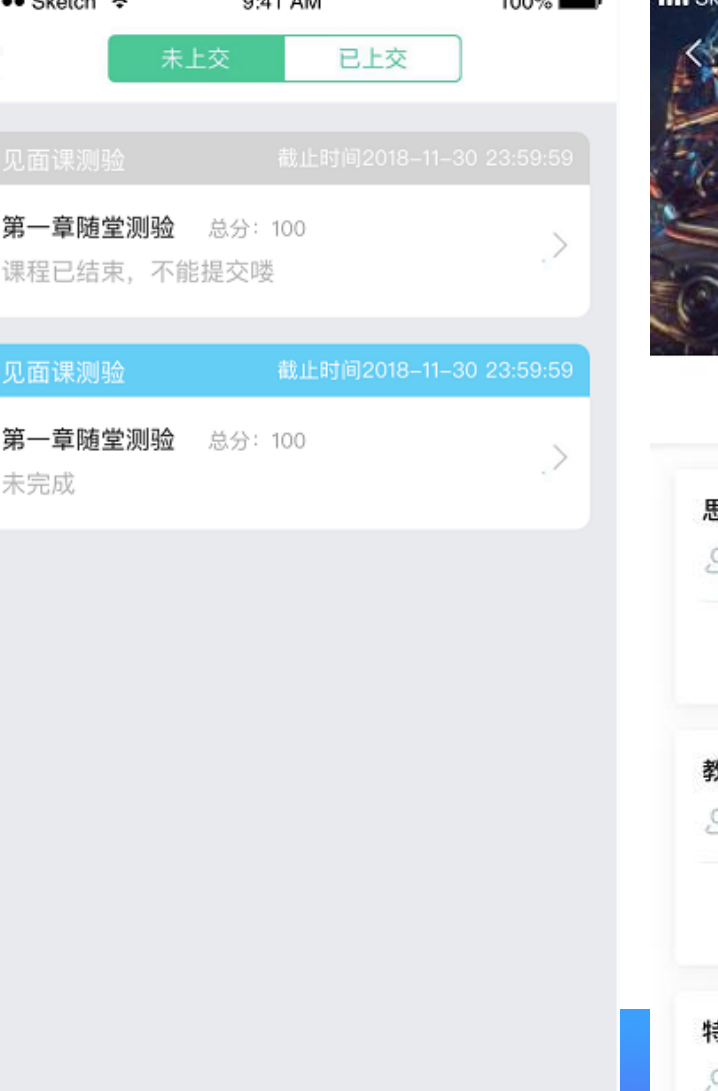

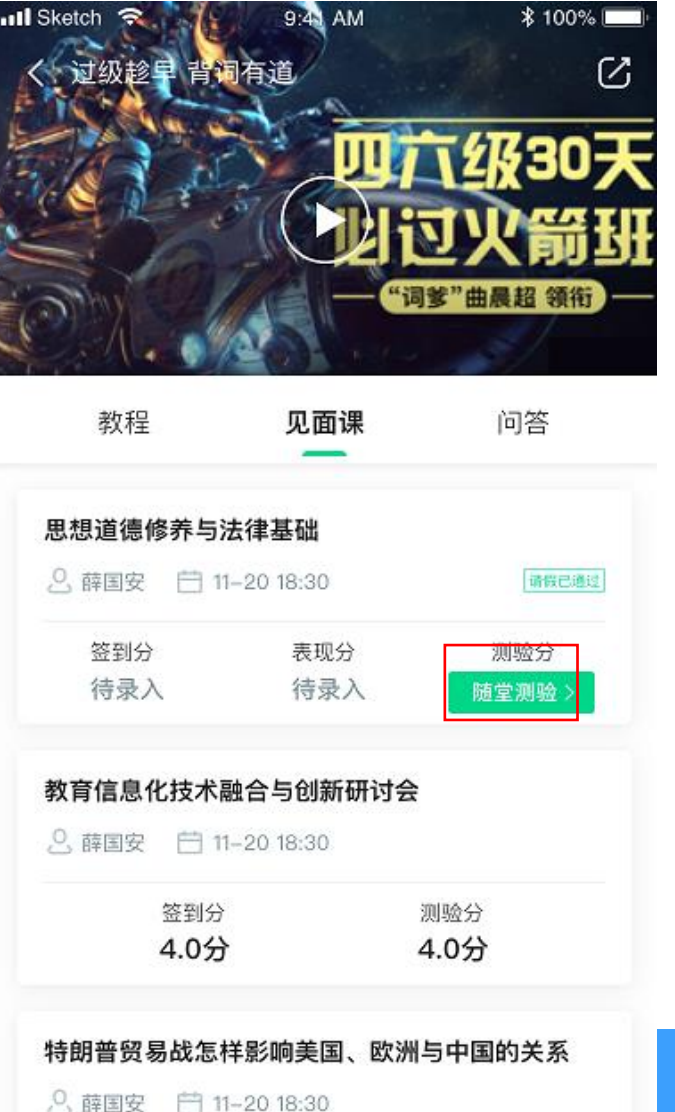

期末考试 (App端) 1.点击"作业考试"拖至最后可 查看期末考试。 2.在规定时间内完成视频观看、 章节测试和见面课部分的学习 后,在考试开放时间内完成期 末考试, 期末考试一旦开始, 观看视频、章节测试将不再记

录进度计入成绩。

3.考试开放时间内,点开试卷必 须在规定时间之内完成作答。

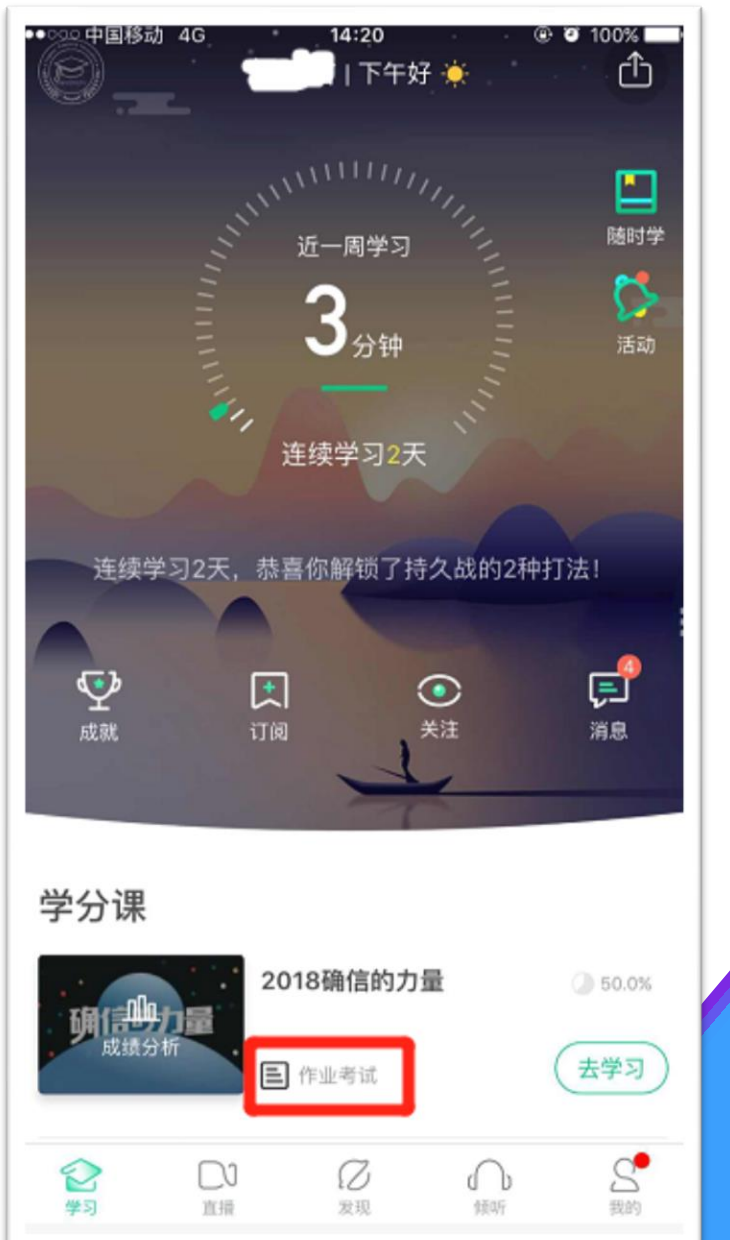

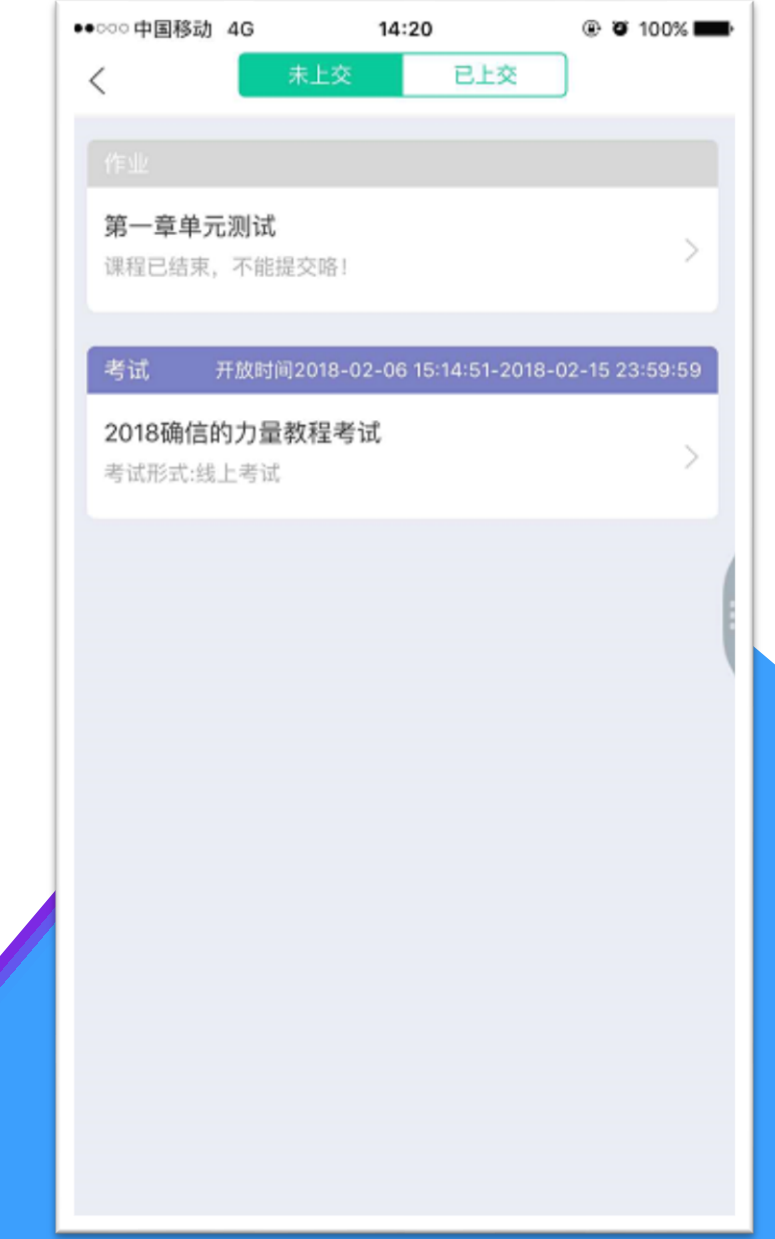

#### 常见问题

- Q1:章节测试成绩不理想,是否可以重做?
- A1: 每个章节测试最多可申请3次重做, 系统会直接同意。点击"作业测试", 在已上交的 章节测试点击"申请重做"即可。 (App端同理)
- Q2: 正在期末考试, 如遇不小心关闭app, 网络中断, 电路中断, 自动退出考试怎么办?
- A2:条件恢复后可马上再次登录平台进入考试继续完成答题,但因为点开考卷后计时会自 动跳转,计时一旦结束会自动交卷,所以必须留意考试时间,如果再次进入时考试时间不足 以完成答题,请向带课老师或教务老师报备情况,等到处理方案。(App端同理)
- 温馨提示:
- ▷ 请合理安排学习时间,凌晨0点-5点系统正在跑数据,容易出现进度不匹配等情况发生。
- 请勿同时使用Web端和App端观看视频,容易造成数据紊乱。
- 请勿同时登录多个账号进行视频观看,容易造成进度无法记录等情况发生。

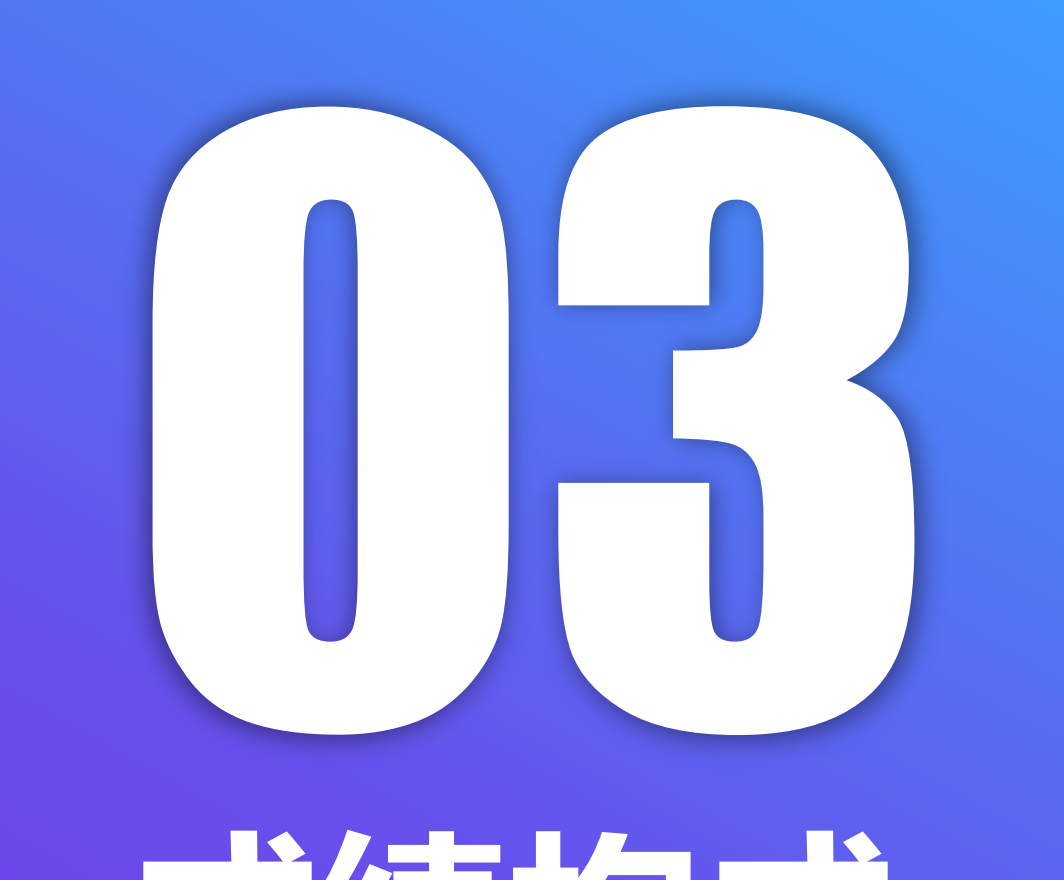

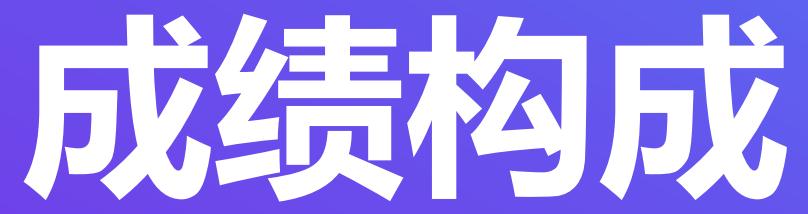

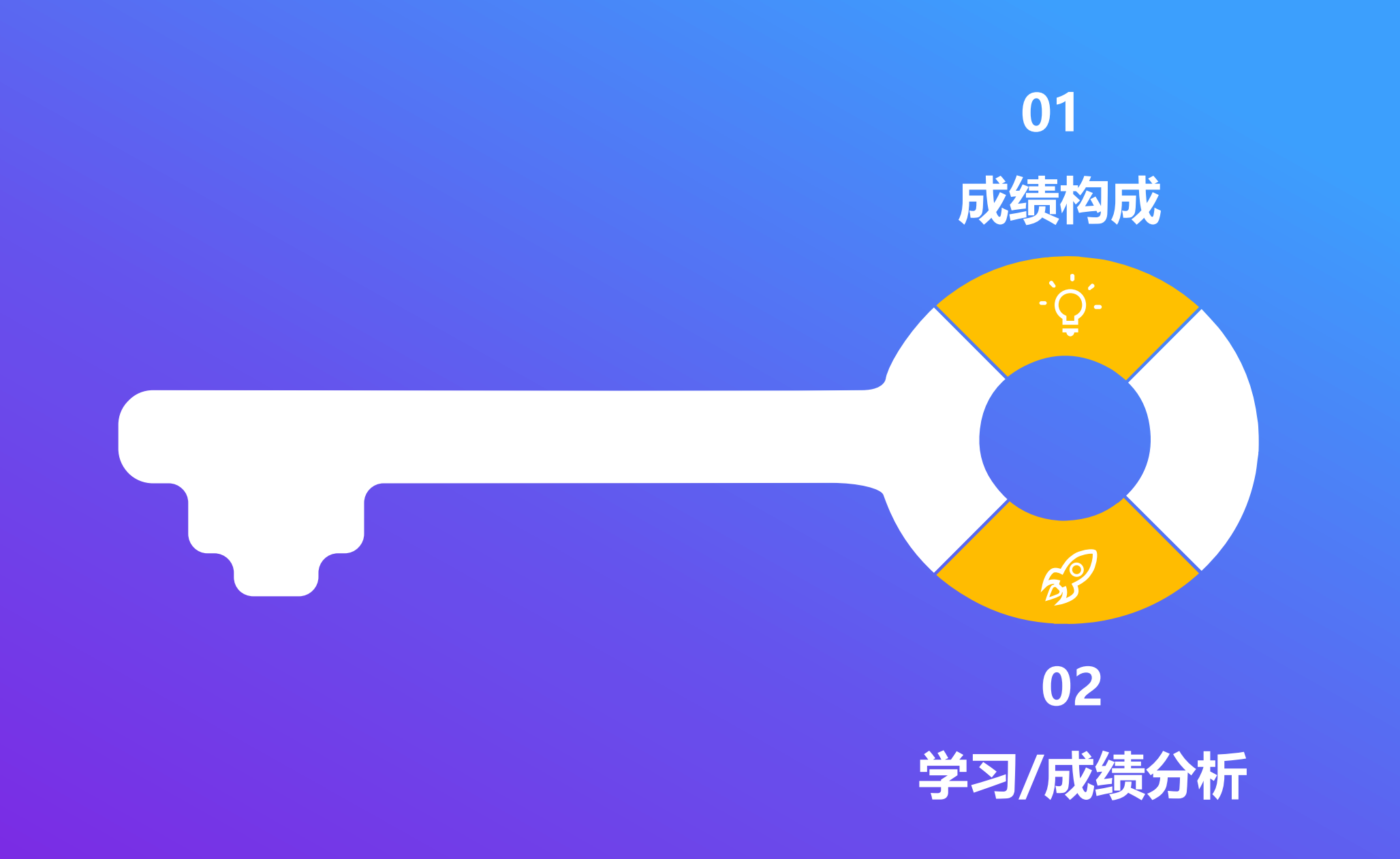

#### 成绩构成

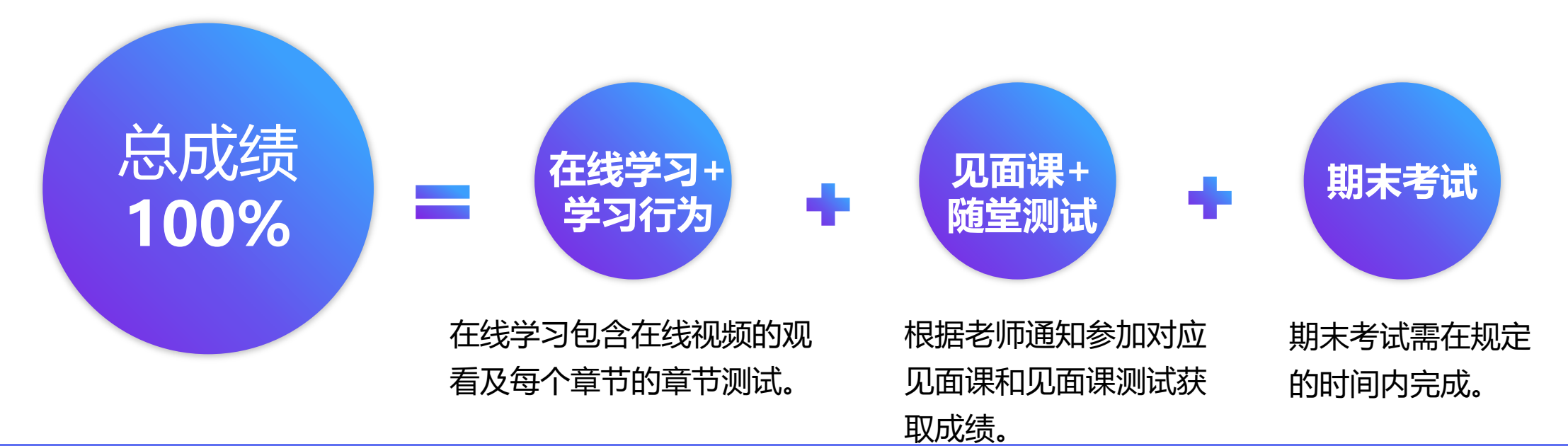

提示:每门课程的成绩比例都不一致,具体比例: Web端可点击"我的学堂"-"成绩评定标准"进行查看; > App端可点击"成绩分析"- "成绩规则"进行查看。

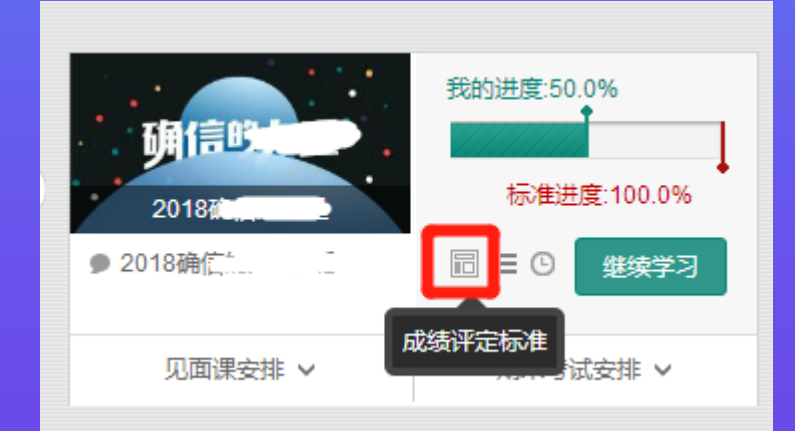

#### 学习分析 (Web端)

#### 点击"学习分析"可查阅自己的具体的学习情况,包括排名,成绩规则,目前成绩 等信息。

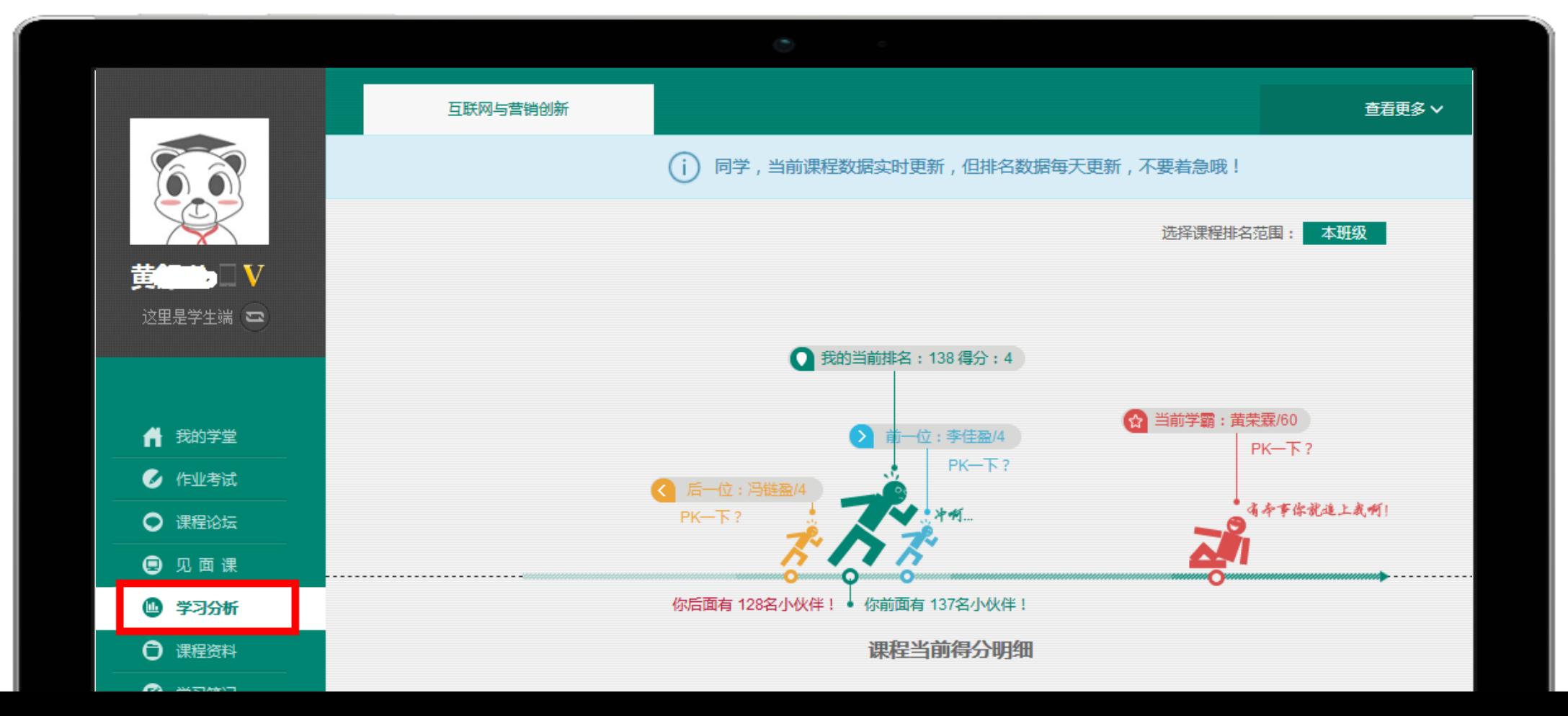

# 成绩分析 (App端)

#### 点击"成绩分析"可查阅自 己的具体的学习情况,包括 成绩规则,目前成绩等信息。

学分课,请务必重视

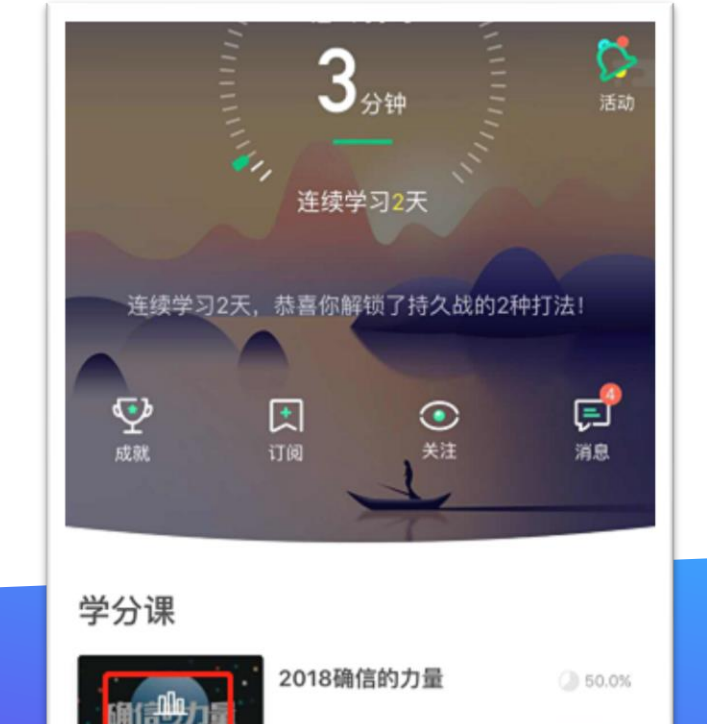

三 作业考试

Ø

发现

∩

倾听

 $\Box$ 

直撞

O

学习

去学习

 $\mathbb{S}^{\bullet}$ 

我的

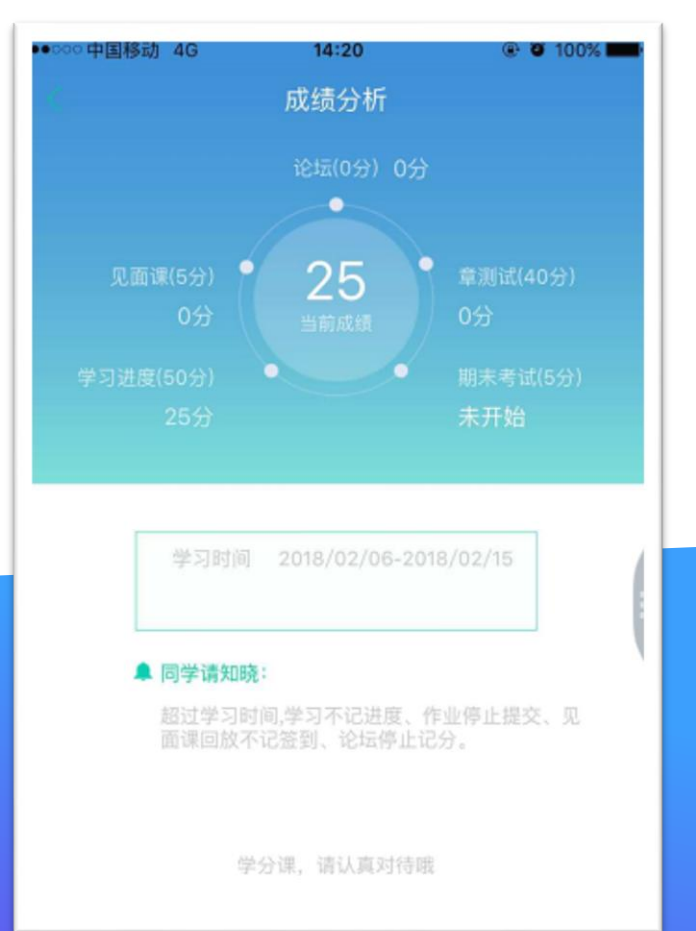

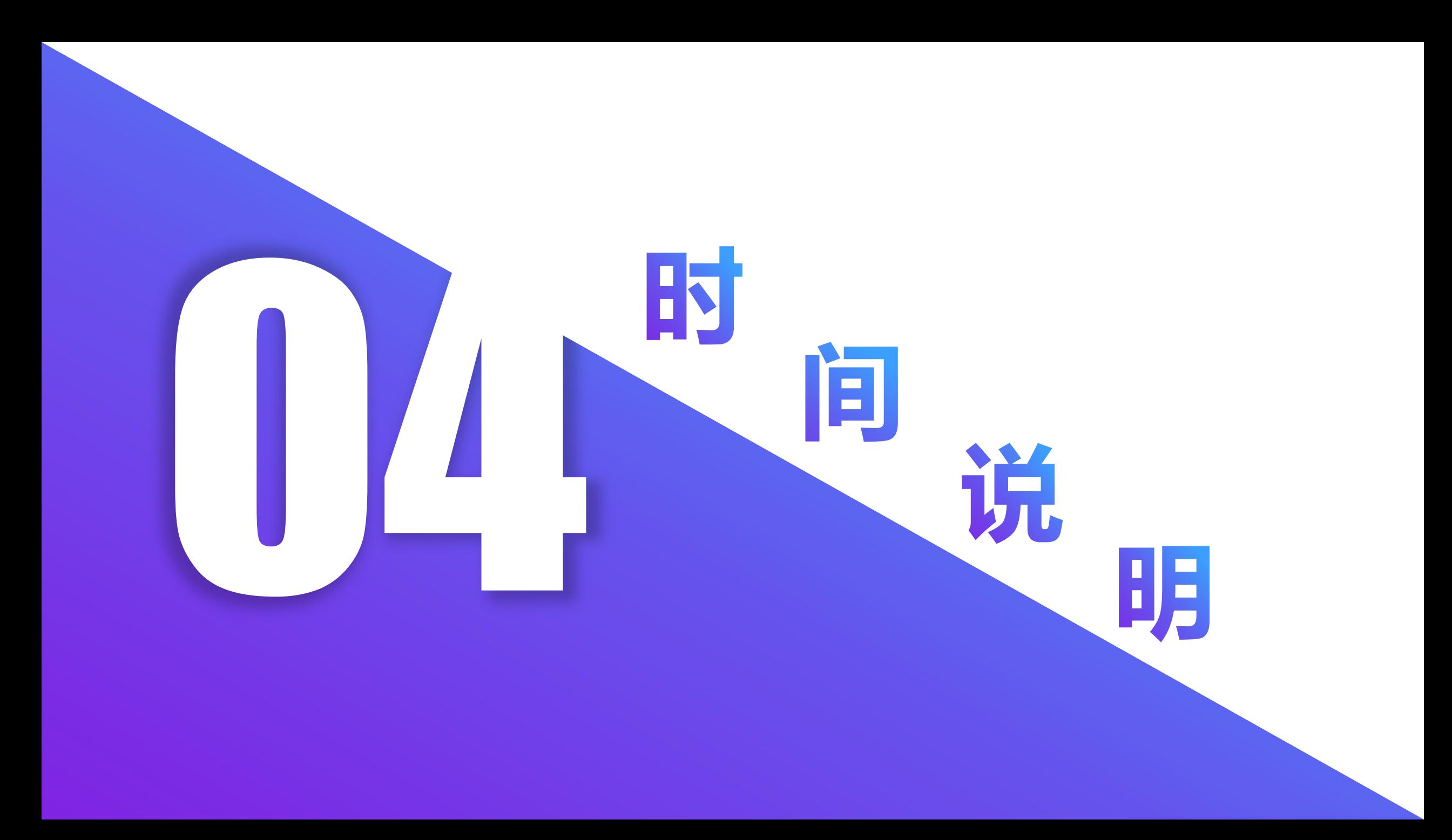

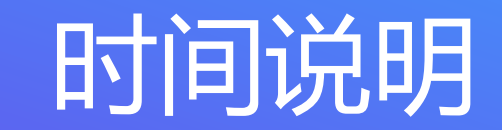

若无自定义考试时间外,以2019年6月1号作为考试开始为例,则6月1日-6月10号(为学生考 试时间,6月11-6月12为老师成绩(确认)调整时间,补考时间从6月13号开始到6月19号, 补考无须等待老师成绩调整,马上出成绩;期末考试有主观题的课程成绩由本校老师批阅完考 试后发布(补考开始和成绩发布为同一日);另外补考成绩大于60分也只算为60分。

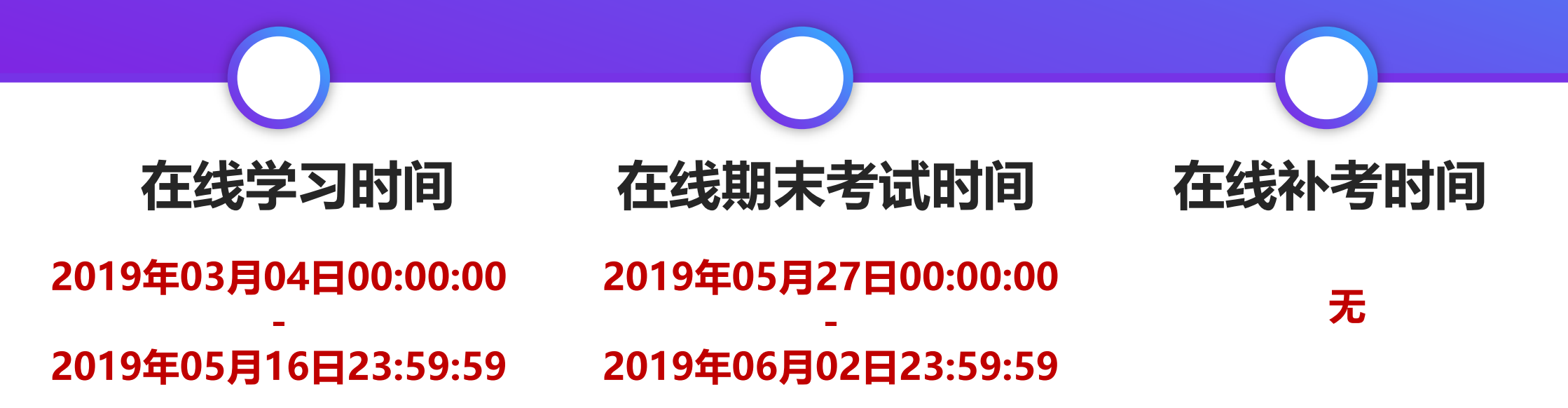

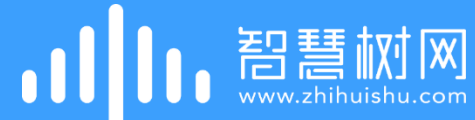

# 请务必重视 同学们记得在4月1 号 前登录学习 新学期, 奖励多多!

# 1 1 1 1 改变教育的力量